# NT*w*2

# **Transformation nationale Version 2**

*Guide de l'utilisateur*

**D.R. Junkins S.A. Farley**

**Division des levés géodésiques Géomatique Canada**

**Septembre, 1995**

# **Copyright**

*Contenu intégral © 1995. Sa Majesté la Reine du chef du Canada. Ressources naturelles Canada, Division des levés géodésiques.* Tous droits réservés.

#### **Sans garantie**

Ces fichiers numériques sont fournis «tels quels» et le Canada ne fait à leur sujet aucune représentation ou garantie, expresse ou tacite, découlant de la loi ou d'autres sources, en ce qui concerne entre autres leur efficacité, leur intégralité, leur exactitude ou leur à-propos pour un usage particulier.

L'utilisation des fichiers numériques constitue l'acceptation de toutes les modalités décrites dans la licence incluse dans la documentation sur le produit.

#### **Introduction**

La version 2 de la *Transformation nationale* (NTv2) et ses données connexes établissent une norme nationale pour la transformation de coordonnées entre les systèmes de référence NAD27 et NAD83.

La version 2 offre de nouvelles fonctions permettant aux utilisateurs, qui recherchent la compatibilité de divers ensembles de données, d'obtenir les résultats les plus fiables. Parmi ces nouvelles fonctions figurent les suivantes :

- Modélisation des déplacements sur des réseaux de levés directeurs plus complets.
- Quadrillages à densité variable pour rendre compte de la densité des réseaux.
- Estimation des valeurs de précision pour les valeurs de déplacement prévues.

Les valeurs de déplacement entre les coordonnées NAD27 et NAD83 des repères des levés directeurs constituent la base de la transformation. Ces valeurs de déplacement résultent non seulement de l'adoption d'un nouveau système de référence, mais elles varient aussi considérablement en raison des distorsions locales et régionales du NAD27. Des calculs d'intégration récents ont permis d'obtenir des coordonnées NAD83 pour des réseaux étendus, la plupart d'entre eux étant des levés municipaux. Compte tenu de leur disponibilité, la transformation se fonde désormais sur les mêmes levés directeurs que la plupart des données des SIG municipaux, ce qui assure la précision et la compatibilité nécessaires dans les régions de cartographie à grande échelle et pour les projets de SIG.

## **Introduction (suite)**

La densité du quadrillage de la NTv2 est adaptée à celle des levés de contrôle. La densité du quadrillage de base est accrue dans les zones où les levés de contrôle municipaux sont plus denses; cette densité accrue s'obtient en général en réduisant l'espacement de 5 minutes d'arc à 30 secondes d'arc, soit un peu moins de 1 kilomètre. Toutes les zones du quadrillage se retrouvent dans un fichier des déplacements des points de quadrillage à densité hybride et le logiciel sélectionne automatiquement le quadrillage approprié pour chaque point visé par une transformation. L'utilisation de quadrillages plus denses permet de mieux modéliser les variations locales des déplacements aux points des levés de contrôle, ce qui assure une meilleure cohérence avec l'infrastructure de positionnement locale.

Il est possible de calculer la précision des déplacements prévus des points en se fondant sur la cohérence locale des valeurs de déplacement aux repères des levés de contrôle. Les réseaux de levés de contrôle cohérents permettent d'obtenir des prévisions extrêmement précises, de l'ordre de quelques centimètres ou moins tandis que les réseaux fragiles ne permettent d'obtenir que des valeurs de précision moindres, de l'ordre de 1 mètre ou plus. Les estimations de précision permettent aux utilisateurs d'évaluer les répercussions de la conversion sur l'intégrité des données des SIG; elles rendent possible une contribution tangible à l'évaluation des erreurs des coordonnées transformées.

Le présent guide de l'utilisateur traite de l'utilisation des logiciels NTv2 ainsi que des formats d'entrée et de sortie des données relatives aux coordonnées. La NTv2 se compose d'une série de trois programmes ainsi que d'une table à consultation automatisée sous forme de fichier des déplacements des points de quadrillage auquel chacun des trois programmes se réfère. On trouvera dans le **Guide du développeur de la NTv2** des renseignements plus détaillés sur la structure du fichier des déplacements des points de quadrillage et sur les méthodes d'accès à ce dernier.

La première partie du présent guide de l'utilisateur est intitulée **Initiation**. Elle offre un aperçu rapide de la manière d'installer et d'utiliser les logiciels en plus d'inclure quelques exemples d'utilisation élémentaire de chacun des trois programmes.

La deuxième partie du guide de l'utilisateur est intitulée **Référence**. On y retrouve des explications détaillées sur toutes les fonctions et options des trois programmes. Cette section comprend également des spécifications détaillées sur les formats des coordonnées d'entrée et de sortie, ainsi que des exemples.

# **Table des matières**

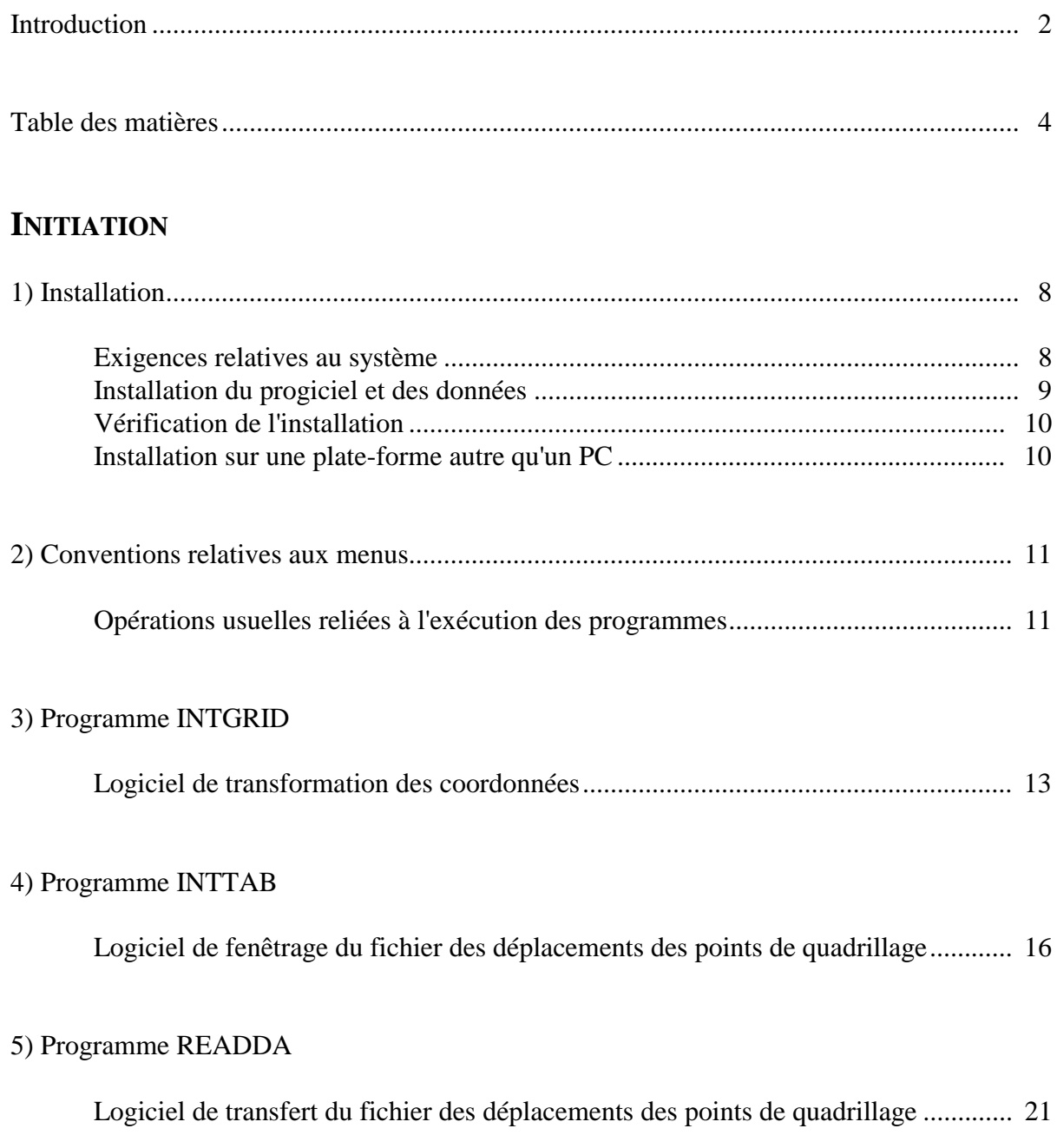

# **Table des matières (suite)**

### **RÉFÉRENCE**

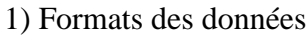

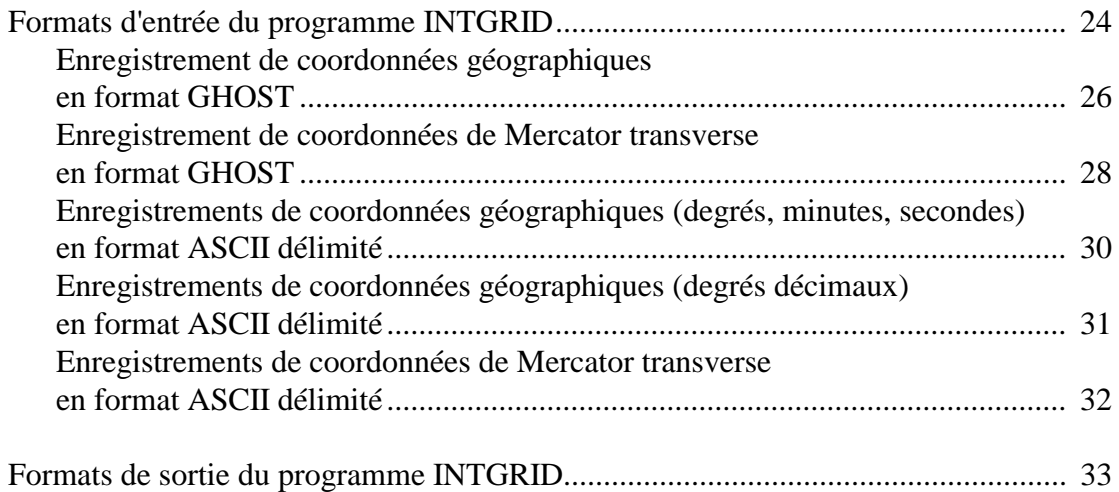

#### 2) Programme INTGRID

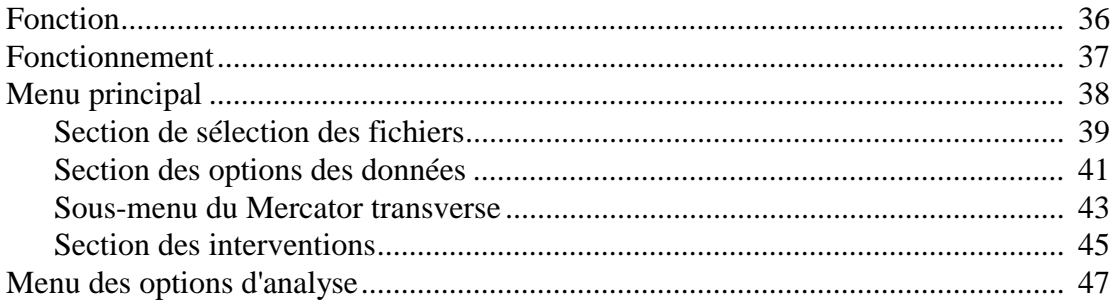

#### 3) Programme INTTAB

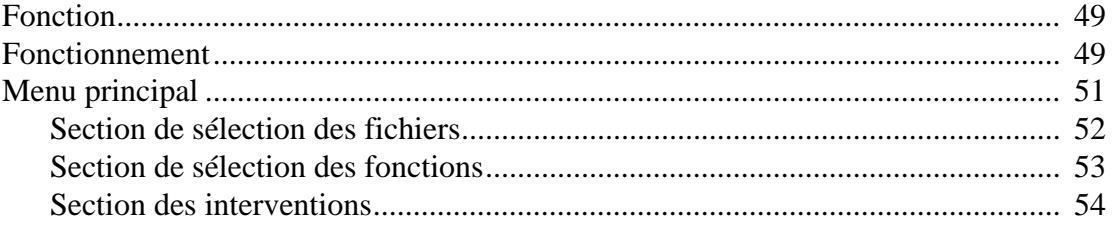

# Table des matières (suite)

#### 4) Programme READDA

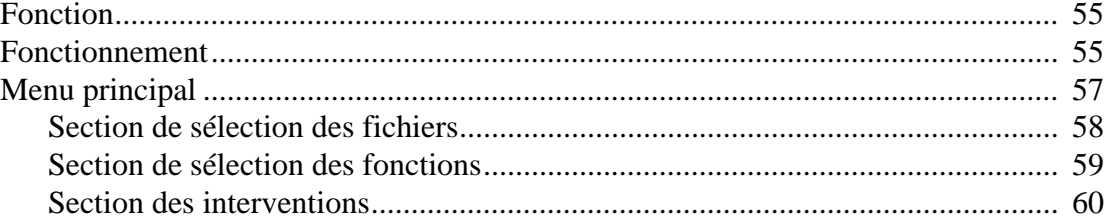

# **Initiation**

**Aperçu rapide**

**de**

# **l'installation du progiciel**

# **et du**

# **fonctionnement des programmes**

# **INITIATION:** 1) Installation

#### **Exigences relatives au système**

Composé de trois programmes et d'un fichier de données complémentaire, la *Transformation nationale* (NTv2) fonctionne sur tout ordinateur de type IBM-PC ou compatible sous la version 3.0 ou une version ultérieure du système d'exploitation MS-DOS.

La version exécutable des logiciels est relativement réduite tandis que les exigences sur le plan de la mémoire vive en matière d'exécution sont également peu contraignantes puisqu'aucun processus ne stocke d'importantes quantités de données en mémoire pendant l'exécution.

Bien que la présence d'un coprocesseur mathématique ne soit pas obligatoire pour exécuter les logiciels NTv2, un tel coprocesseur n'en accélère pas moins la vitesse de traitement. Les utilisateurs se voient remettre deux versions exécutables du programme : la première version nécessite la présence d'un coprocesseur mathématique tandis que la seconde tire parti d'un tel coprocesseur s'il est installé, sans l'exiger pour autant.

Le **fichier des déplacements des points de quadrillage**, sur la base duquel se fondent les calculs, nécessite un espace disque considérable, soit près de 14 Mo dans le cas de la version 2.0 qui offre une couverture exhaustive du territoire canadien. Bien qu'il demeure sur disque et qu'il n'impose aucune exigence particulière sur le plan de la mémoire vive, le système a constamment accès à ce fichier binaire lors du traitement et ce dernier doit donc être constamment présent.

Lorsque le traitement vise une zone plus localisée, il est possible de créer des sous-ensembles plus restreints du fichier des déplacements des points de quadrillage; ce faisant, on réduit la quantité de données devant être stockées sur disque. Cette approche n'a cependant qu'une incidence négligeable, voire nulle, sur la vitesse de traitement. Il se peut que plusieurs utilisateurs aient déjà reçu un sous-ensemble du fichier des déplacements de points de quadrillage d'un organisme gouvernemental provincial.

Il faut prévoir un espace disque additionnel pour assurer le stockage des fichiers des coordonnées transformées. La taille de cet espace doit correspondre à tout le moins à celle du fichier d'entrée. Les programmes du progiciel génèrent aussi divers autres fichiers sortie, soit des listes imprimées, des tables ainsi qu'une version de rechange du fichier des déplacements des points de quadrillage en format ASCII. La taille de ces fichiers varie considérablement selon la nature des options sélectionnées : ils peuvent être très petits, et ne comporter que quelques lignes dans le cas de certaines listes imprimées, ou très volumineux et occuper 25 Mo dans le cas du fichier complet des déplacements des points de quadrillage en format ASCII.

# **INITIATION: 1) Installation (suite)**

### **Installation du progiciel et des données**

#### **Installation depuis un disque compact**

Si la *Transformation nationale* est livrée sur disque compact (CD-ROM), il suffit de copier le fichier des déplacements des points de quadrillage et les programmes exécutables sur le disque dur local. Il est même possible de laisser les fichiers sur le CD-ROM et d'accéder à celui-ci au cours de l'exécution; cependant, cette solution se traduit par un ralentissement de la vitesse d'exécution.

#### **Installation depuis un jeu de disquettes**

Si la *Transformation nationale* est livrée sur disquettes, la première opération consiste à protéger ces disquettes en écriture, à en faire des copies de secours et à entreposer les disquettes d'origine en lieu sûr. On se servira des copies pour les fins de l'installation du progiciel et des données.

Il suffit de copier les programmes exécutables de la disquette des programmes du NTv2 sur le disque dur local.

Comme le fichier des déplacements des points de quadrillage est d'une taille telle qu'il ne peut être stocké sur une seule disquette, on ne peut utiliser la commande DOS COPY. On a plutôt eu recours à la commande DOS BACKUP pour que ce fichier puisse occuper plusieurs disquettes. On emploiera donc la commande DOS RESTORE pour le recopier sur le disque dur local.

La commande DOS BACKUP (version 5.0) suivante a servi à créer la copie sur disquettes depuis le répertoire principal du disque dur :

#### **BACKUP C:\NTV2\_0.GSB A:**

Pour installer le fichier des déplacements des points de quadrillage depuis ce jeu de disquettes, assurez-vous de taper exactement la commande DOS RESTORE (version 5.0 ou ultérieure) suivante :

```
RESTORE A: C:\*.*
```
# **INITIATION: 1) Installation (suite)**

### **Installation du progiciel et des données (suite)**

Cette commande RESTORE copie le fichier de données de l'unité **A:** dans le répertoire principal de l'unité **C: .** Assurez-vous de disposer d'un espace disque suffisant avant d'entreprendre l'opération. La seule variante possible de la syntaxe vise les lettres désignant les unités : sur ce plan, vous pouvez utiliser toute combinaison acceptable de lettres désignant le disque dur et le lecteur de disquettes. Ne tentez pas de restaurer les données dans un autre répertoire; vous pourrez réaliser cette opération en copiant le fichier au terme de la restauration.

Une fois les programmes et le fichier des déplacements des points de quadrillage copiés sur votre disque dur, il est utile de les copier dans un répertoire désigné par le chemin d'accès du fichier AUTOEXEC.BAT. Vous évitez ainsi de préciser les chemins d'accès aux répertoires lors de la désignation des fichiers des programmes.

#### **Vérification de l'installation**

Pour faciliter la mise à l'épreuve de l'installation des programmes de la NTv2 et du fichier des déplacements des points de quadrillage, on a joint les données d'essai des exemples de la documentation. Vous pouvez comparer les résultats des passages d'essai avec les fichiers sortie types également fournis.

Les logiciels fonctionnent sous DOS ou dans une fenêtre DOS. Pour lancer un des logiciels, il vous suffit, à l'invite du DOS, de taper le nom du programme depuis le répertoire des logiciel.

#### **Installation sur une plate-forme autre qu'un PC**

Le progiciel *Transformation nationale* peut être compilé et exécuté sur d'autres ordinateurs que les PC, comme divers systèmes UNIX, VAS/VMS et Mac/OS.

Reportez-vous à la **Section de référence** du programme READDA ainsi qu'au **Guide du développeur** pour obtenir de plus amples renseignements sur le transfert des logiciels et du fichier des déplacements des points de quadrillage.

# **INITIATION: 2) Conventions relatives aux menus**

#### **Opérations usuelles reliées à l'exécution des programmes**

Tous les programmes de la *Transformation nationale* comportent des menus similaires qui vous permettent d'établir un dialogue interactif. Les menus se fondent sur une interface à ligne de commande; selon la méthode propre aux terminaux d'ordinateur, chaque ligne s'inscrit une à une à l'écran puis le curseur vient se placer sur la ligne suivante et attend que vous précisiez votre choix (reportez-vous à la NOTE de la fin de la présente section).

Lors du lancement d'un programme, le système affiche plusieurs brefs écrans d'information. Après avoir lu le contenu de chaque écran, effectuez un retour chariot [CR] pour passer à l'écran suivant ou tapez [Q] pour passer directement au menu principal lequel apparaît une fois que vous avez pris connaissance du dernier écran d'information.

Chaque ligne (option) du menu comprend trois parties :

- 1) Une brève description de l'option.
- 2) Un caractère entre crochets [ ] qui permet de désigner l'option.
- 3) La valeur implicite de l'option ou l'état sélectionné par l'utilisateur.

Les menus vous permettent de préciser les options avant d'entreprendre l'exécution. Le **menu type** suivant est extrait du programme INTGRID :

#### **Description Code de désignation État**

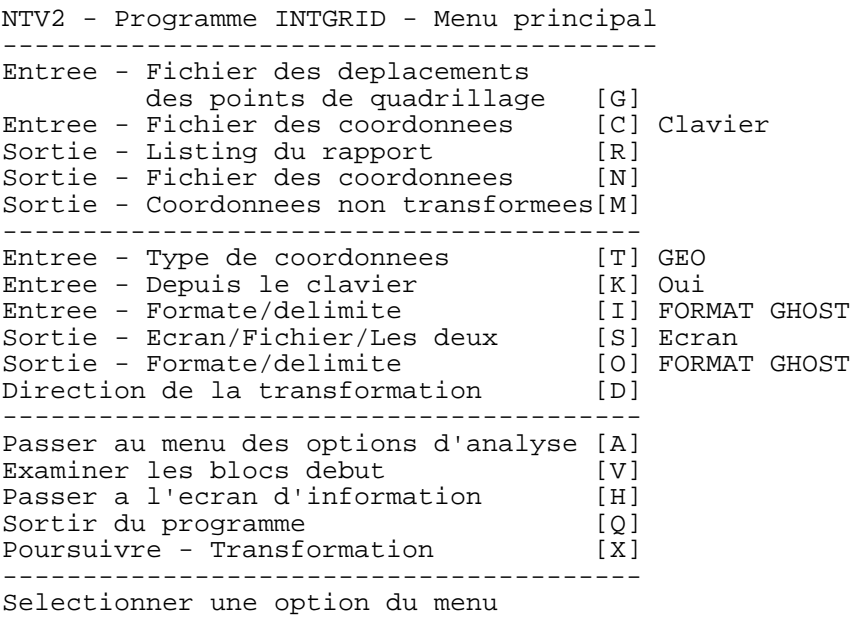

# **INITIATION: 2) Conventions relatives aux menus (suite)**

### **Opérations usuelles reliées à l'exécution des programmes (suite)**

Pour sélectionner une option, il vous suffit de taper le code de désignation et d'effectuer un retour chariot [CR]. Certaines options prennent automatiquement l'une de deux valeurs disponibles et ne nécessitent aucune autre opération de votre part. Dans d'autres cas, le système affiche un écran pour vous permettre de faire la sélection appropriée; il vous suffit alors de taper la réponse de votre choix et d'effectuer un retour chariot [CR]. Dans plusieurs de ces écrans, vous pouvez sélectionner la valeur implicite en effectuant tout simplement un retour chariot [CR] sans avoir à taper un code de désignation ou du texte. Vous trouverez des exemples des divers types d'écrans et de réponses dans les sections «Initiation» suivantes des programmes INTGRID, INTTAB et READDA. Une fois l'option introduite ou modifiée, le menu modifié apparaît à l'écran.

Ce processus de sélection d'option se poursuit jusqu'à ce que vous sélectionniez l'option d'exécution ou de sortie du programme. Au terme de l'exécution, le menu réapparaît à l'écran et l'ensemble du processus recommence. La plupart des options sont conservées.

La commande de définition de fichier qui permet d'ouvrir tous les fichiers existants et nouveaux doit faire l'objet d'un commentaire particulier; vous pouvez ne préciser que le nom du fichier si celui-ci se trouve dans le répertoire de travail actuel ou un chemin d'accès complet pour accéder à des fichiers qui se trouvent dans d'autres répertoires. Il peut s'agir d'un chemin d'accès relatif par rapport au répertoire de travail actuel (p. ex. **../ntv2data/ntv2\_0.gsb**), ou d'un chemin complet, incluant la définition de l'unité (p. ex. **C:\ntv2/ntv2data/ntv2\_0.gsb**).

#### **NOTE :**

Le logiciel a été volontairement doté d'une interface à ligne de commande pour éviter toute dépendance à un système comme celles qui caractérisent l'environnement Windows. Cette approche facilite le transfert du progiciel à d'autres plate-formes et à d'autres systèmes d'exploitation. Le code source FORTRAN77 est conforme à la norme ANSI et peut être facilement recompilé sur la plupart des systèmes (p. ex. : PC/MS/DOS, UNIX, VAX/VMS, MAC/OS, etc.). Pour obtenir de plus amples renseignements sur le transfert, reportez-vous à la **Section de référence** du programme READDA et au **Guide du développeur.**

# **INITIATION: 3) Programme INTGRID**

#### **Logiciel de transformation des coordonnées**

Le programme **INTGRID** («**Int**erpolate **Grid**» ou «Interpolation du quadrillage») permet de convertir des coordonnées géographiques (exprimées en termes de latitude et de longitude) ou des coordonnées de Mercator transverse (TM) (exprimées en termes d'abscisse et d'ordonnée) d'un système de référence à l'autre. Le programme génère également divers renseignements analytiques tels que les valeurs de déplacement des coordonnées, de précision des déplacements et de distorsion des cellules.

Le présent aperçu offre une brève description du fonctionnement fondamental du programme. Pour obtenir de plus amples renseignements sur les diverses fonctions et leur utilisation, reportez-vous à la **Section de référence** du programme INTGRID ainsi qu'aux formats de données connexes.

Le menu principal du programme INTGRID est le suivant :

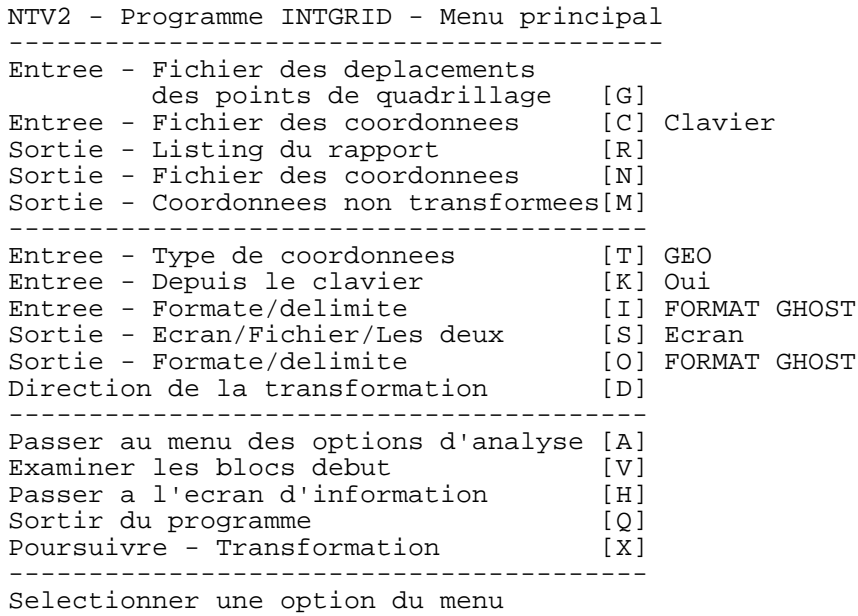

# **INITIATION: 3) Programme INTGRID (suite)**

#### **Logiciel de transformation des coordonnées (suite)**

On trouvera ci-après une liste des principales options :

- **[G] Fichier des déplacements des points de quadrillage** à employer (p. ex. **NTv2\_0.gsb**).
- **[T] Type** de coordonnées (géographiques ou TM) (valeur implicite : coordonnées **géographiques**).
- **[D] Direction** de la transformation (valeur implicite : **NAD27 à NAD83**).
- **[X] Exécution**.

Le **fichier des déplacements des points de quadrillage** est joint au progiciel; il doit être ouvert avant que toute autre opération puisse survenir. Il s'agit d'un fichier binaire à accès direct (qui constitue une forme élémentaire de base de données) qui contient une table des valeurs de déplacement et de précision (reportez-vous au **Guide du développeur** pour obtenir de plus amples renseignements).

Après avoir ouvert le fichier des déplacements des points de quadrillage en sélectionnant l'option [G] et en tapant le nom de ce fichier, vous pouvez entreprendre la transformation interactive des coordonnées en sélectionnant l'option [X]. INTGRID vous permet de revenir au menu pour vérifier les options choisies avant d'entreprendre l'exécution. Le système affiche des invites pour que vous puissiez préciser les fichiers nécessaires qui n'ont pas été ouverts.

On trouvera ci-après un extrait d'une session type, à partir de la sélection de l'option [X] et après avoir défini le fichier des déplacements des points de quadrillage (les données que vous tapez sont **en gras**) :

> Desirez-vous apporter d'ultimes modifications? ---------------------------------------------- Appuyez sur [CR] pour entreprendre l'execution [M] pour revenir au menu principal TRAITEMENT DES ENREGISTREMENTS Introduire le numero de la station (40 CARAC. MAXIMUM) [CR] pour sortir

# **INITIATION:** 3) Programme **INTGRID** (suite)

### **Logiciel de transformation des coordonnées (suite)**

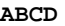

Introduire la latitude (dd mm ss.ssssss)

**45 0 0**

Introduire la longitude (ddd mm ss.ssssss)

#### **75 0 0**

POINT DANS LE SOUS-FICHIER # 94 ONottawa

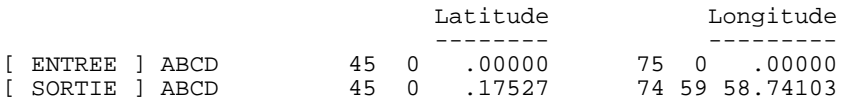

Introduire le numero de la station (40 CARAC. MAXIMUM) [CR] pour sortir

# **INITIATION : 4) Programme INTTAB**

### **Logiciel de fenêtrage du fichier des déplacements des points de quadrillage**

L'objet principal du programme **INTTAB** («**Int**erpolation **Tab**le» ou «Table d'interpolation») est de produire une table faisant état des valeurs de déplacement des coordonnées et de précision des déplacements aux points du quadrillage et ce, au sein d'une fenêtre définie par l'utilisateur. Le programme INTTAB permet également de créer un sous-ensemble restreint du **fichier des déplacements des points de quadrillage**, en fonction d'une fenêtre définie par l'utilisateur.

Le présent aperçu offre une brève description du fonctionnement fondamental du programme. Pour obtenir de plus amples renseignements sur les diverses fonctions et leur utilisation, reportez-vous à la **Section de référence** du programme INTTAB.

Le menu du programme INTTAB est le suivant :

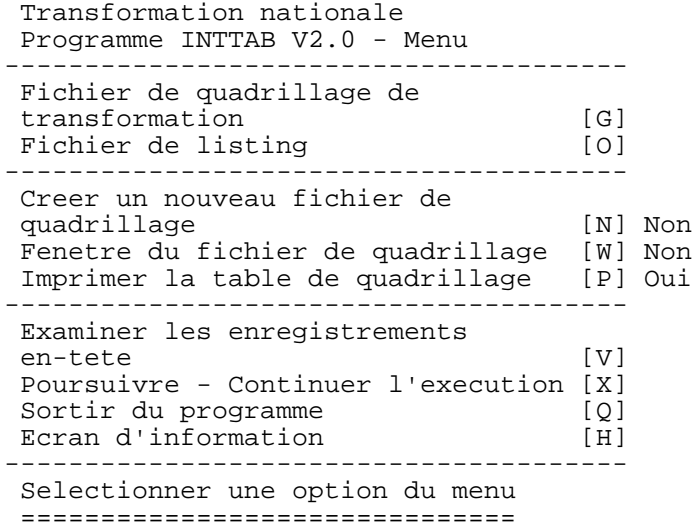

On trouvera ci-après une liste des principales options :

- **[G] Fichier des déplacements des points de quadrillage** à employer (p. ex. **NTv2\_0.gsb**).
- **[O] Fichier de listing** à ouvrir.

#### **Logiciel de fenêtrage du fichier des déplacements des points de quadrillage (suite)**

- **[W]** Sélection d'une **fenêtre** du fichier des déplacements des points de quadrillage.
- **[X] Exécution**.

Après avoir défini le fichier des déplacements des points de quadrillage et un fichier sortie, vous pouvez lancer l'exécution en sélectionnant l'option [X]. INTTAB vous permet de revenir au menu pour vérifier les options choisies avant d'entreprendre l'exécution. Le système affiche des invites pour que vous puissiez préciser les fichiers nécessaires qui n'ont pas été ouverts, ainsi que les limites de la fenêtre.

On trouvera ci-après un extrait d'une session type, à partir de la sélection de l'option [X] et après avoir défini le fichier des déplacements des points de quadrillage (les données que vous tapez sont en **gras**) :

> D'ultimes modifications sont-elles necessaires? ----------------------------------------------- Appuyer sur [CR] pour entreprendre l'execution [M] pour revenir au menu principal EN COURS D'EXECUTION Le programme utilise les points du quadrillage les plus rapproches au-dela des limites fournies par l'utilisateur si les points delimitants ne coincident pas avec une ligne du fichier de quadrillage. Introduire la latitude inferieure en deg., min. et sec. **45 0 0** Introduire la latitude superieure en deg., min. et sec. **45 30 0** Introduire la longitude inferievre en deg., min. et sec. **75 0 0** Introduire la longitude superieure en deg., min. et sec. **75 30 0**

#### **Logiciel de fenêtrage du fichier des déplacements des points de quadrillage (suite)**

Limites introduites par l'utilisateur

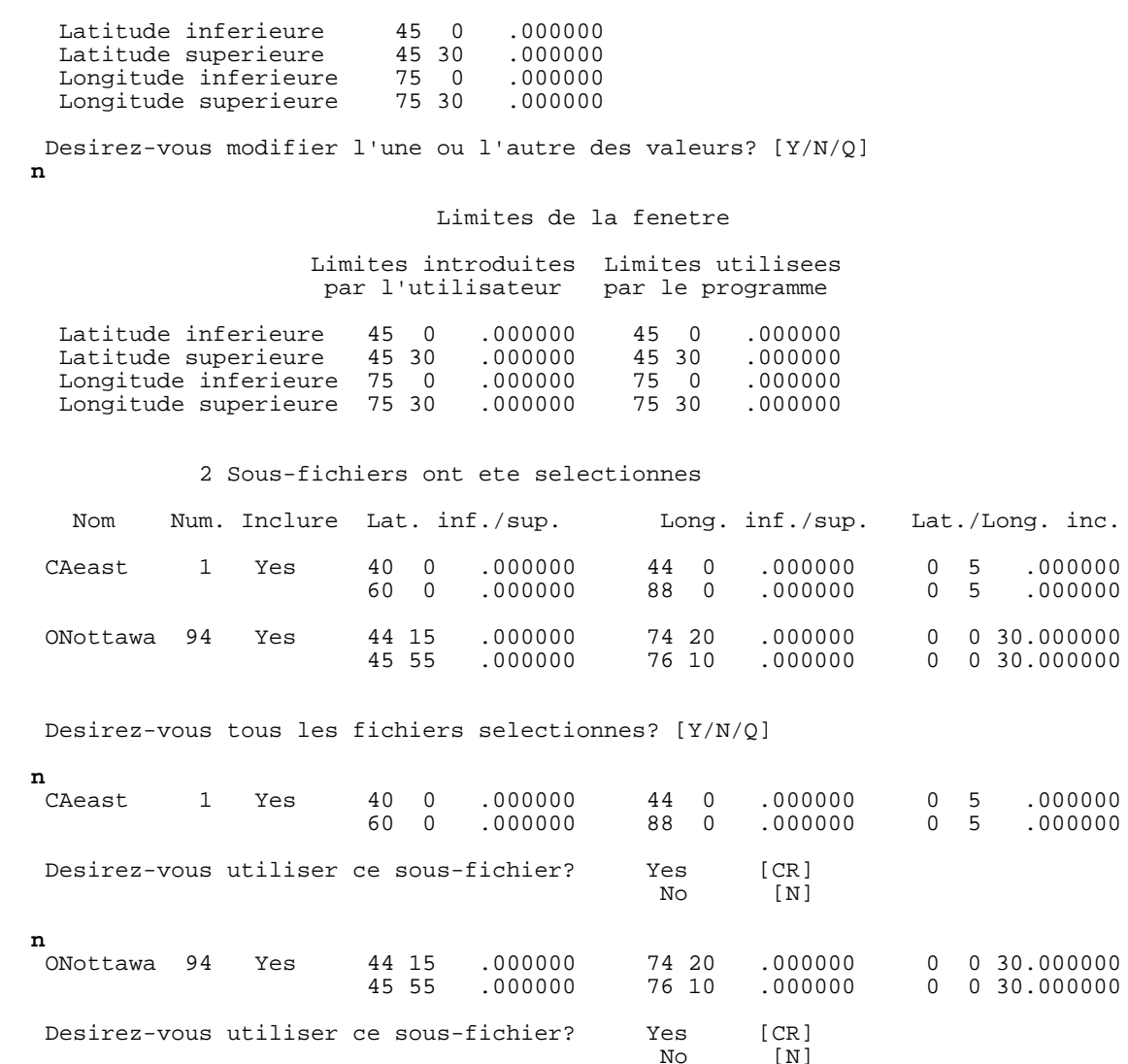

#### **Logiciel de fenêtrage du fichier des déplacements des points de quadrillage (suite)**

2 Sous-fichiers ont ete selectionnes

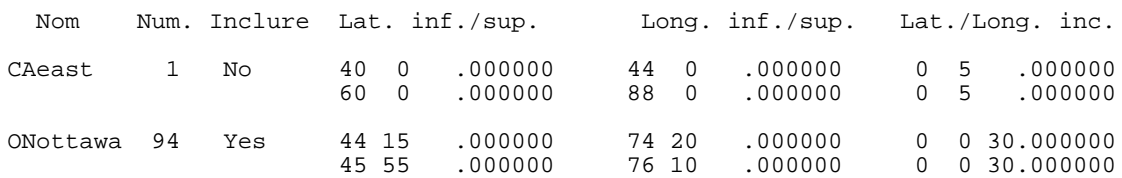

Desirez-vous tous les fichiers selectionnes? [Y/N/Q]

#### **y**

WORKING

TRAVAIL TERMINE. DESIREZ-VOUS EN EXECUTER UN AUTRE? SORTIR [CR] REVENIR AU MENU PRINCIPAL [Y]

### **Logiciel de fenêtrage du fichier des déplacements des points de quadrillage (suite)**

On trouvera ci-après une partie de la table créée dans laquelle figurent les valeurs de déplacement et de précision au sein de la fenêtre définie par l'utilisateur :

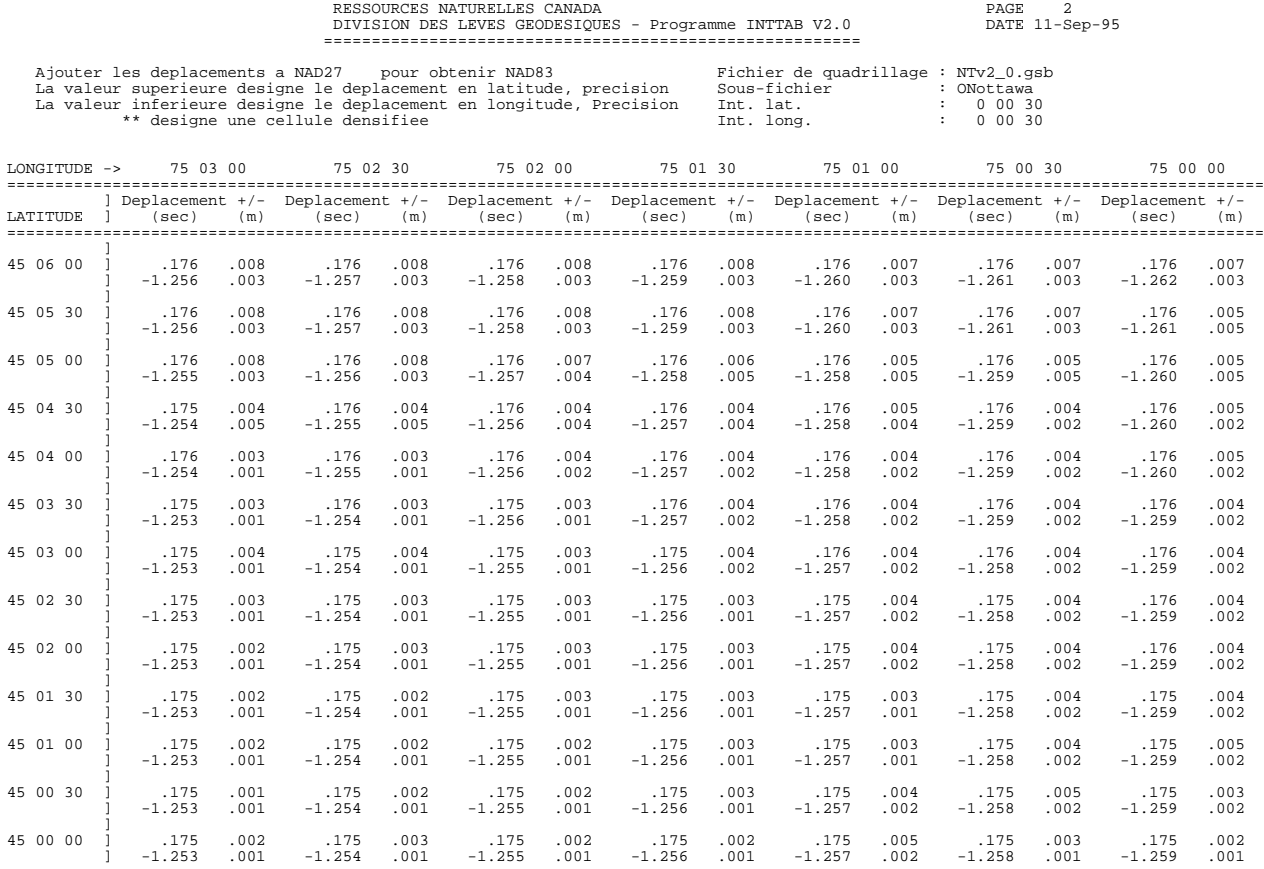

# **INITIATION : 5) Programme READDA**

#### **Logiciel de transfert du fichier des déplacements des points de quadrillage**

L'objet principal du programme **READDA** («**Read D**irect **A**ccess File» ou «Lecture du fichier d'accès direct») est de convertir le fichier des déplacements des points de quadrillage de format binaire en format ASCII et inversement. Cette opération survient généralement lors du transfert d'un tel fichier d'une plate-forme informatique à l'autre, comme de DOS à UNIX. Il s'agit principalement d'un outil de développeur et la plupart des utilisateurs n'auront pas à l'utiliser.

Le programme READDA fournit également un résumé du contenu du fichier en plus de soumettre les sous-fichiers à quelques vérifications d'intégrité rudimentaires.

Les versions source en FORTRAN des programmes INTGRID, INTTAB, et READDA sont fournies et elles doivent être compilées sur la plate-forme de destination. Par la suite, le programme READDA permet de convertir le fichier des déplacements des points de quadrillage de format binaire en format ASCII. La version ASCII du fichier doit ensuite être copiée sur la nouvelle plate-forme et être reconvertie en binaire à l'aide de READDA.

Le présent aperçu offre une brève description du fonctionnement fondamental du programme. Pour obtenir de plus amples renseignements sur les diverses fonctions et leur utilisation, reportez-vous à la **Section de référence** du programme INTTAB.

Lors du lancement d'un programme, le système affiche plusieurs brefs écrans d'information. Après avoir lu le contenu de chaque écran, effectuez un retour chariot [CR] pour passer à l'écran suivant ou tapez [Q] pour passer directement au menu principal lequel apparaît une fois que vous avez pris connaissance du dernier écran d'information.

Le menu du programme READDA est le suivant :

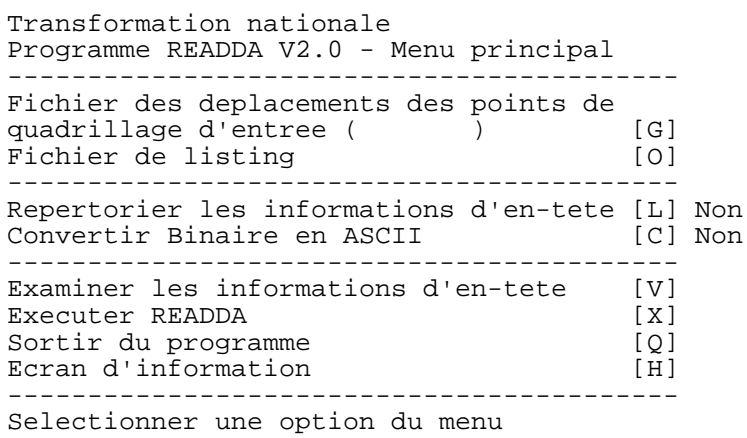

# **INITIATION : 5) Programme READDA (suite)**

### **Logiciel de transfert du fichier des déplacements des points de quadrillage (suite)**

On trouvera ci-après une liste des principales options :

- **[G] Fichier des déplacements des points de quadrillage** à employer (p. ex. **NTv2\_0.gsb**).
- **[O] Fichier de listing** à ouvrir.
- **[C] Conversion** binaire ASCII du fichier des déplacements des points de quadrillage.
- **[X] Exécution**.

Lors de la sélection de l'option [G], le système affiche une invite vous demandant d'indiquer si le fichier des déplacements de points de quadrillage à ouvrir est en format binaire ou ASCII :

> Ouverture du fichier des deplacements des points de quadrillage ========================================== S'agit-il d'un fichier binaire [CR] **ACSII**

Après avoir défini le fichier des déplacements des points de quadrillage et un fichier sortie, vous pouvez lancer l'exécution en sélectionnant l'option [X]. READDA vous permet de revenir au menu pour vérifier les options choisies avant d'entreprendre l'exécution. Le système affiche des invites pour que vous puissiez préciser les fichiers nécessaires qui n'ont pas été ouverts.

# **Section de référence**

**Renseignements détaillés**

**sur les**

# **programmes**

# **et les**

# **formats des données**

# **RÉFÉRENCE : 1) Formats des données**

### **Formats d'entrée du programme INTGRID**

L'introduction des données dans le programme **INTGRID** du progiciel *Transformation nationale* s'effectue au **clavier** ou par l'intermédiaire d'un **fichier**.

Les données introduites au **clavier** peuvent être des coordonnées géographiques (latitude et longitude) exprimées en degrés, minutes et secondes ou des coordonnées de Mercator transverse (TM) (abscisse et ordonnée) exprimées en mètres. Le système affiche des invites vous invitant à introduire les coordonnées. Comme pour les options, vos données peuvent être introduites en format libre en utilisant, si nécessaire, des virgules comme séparateurs; il suffit d'effectuer un retour chariot pour mettre un terme à l'entrée des données.

Les données introduites par l'intermédiaire d'un **fichier** doivent être dans l'un des formats intégrés reconnus par INTGRID. Un même fichier ne peut comporter des données de formats variables. Vous pouvez avoir recours aux cinq formats d'enregistrements suivants :

- 1) Enregistrement de coordonnées géographiques (degrés, minutes, secondes) en format GHOST **(format implicite)**.
- 2) Enregistrement de coordonnées de Mercator transverse (mètres) en format GHOST.
- 3) Enregistrement de coordonnées géographiques (degrés, minutes, secondes) en format ASCII délimité.
- 4) Enregistrement de coordonnées géographiques (degrés décimaux) en format ASCII délimité.
- 5) Enregistrement de coordonnées de Mercator transverse (mètres) en format ASCII délimité.

Les utilisateurs qui souhaitent introduire des données selon d'autres formats peuvent modifier le code source du programme INTGRID de manière à l'adapter à leurs propres besoins (reportez-vous au **Guide du développeur** pour obtenir de plus amples renseignements).

Lorsque la première colonne des **enregistrements en format GHOST** loge un caractère, celui-ci est considéré comme constituant un commentaire ou d'autres données et est reproduit «tel quel» dans le fichier sortie. INTGRID recherche aussi la présence de données et de blancs dans certaines colonnes pour valider les enregistrements. Bien que le format GHOST est extrêmement strict, cette exigence ne vise que les champs des coordonnées; tous les autres champs sont considérés comme logeant des renseignements descriptifs et sont reproduits dans l'enregistrement de sortie.

### **Formats d'entrée du programme INTGRID (suite)**

Les **enregistrements en format ASCII délimité** sont constitués de champs en chaînes délimités par des séparateurs; les champs n'ont pas à respecter des limites de colonnes prédéterminées. Ce format offre une flexibilité et une liberté accrues pour traiter les données d'autres systèmes. Tous les champs doivent être définis dans l'enregistrement ASCII délimité et être séparés par l'un des séparateurs FORTRAN traditionnels tels que :

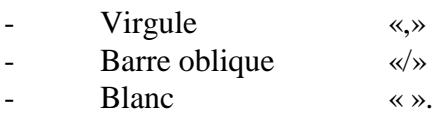

Les champs des charactères alphabétiques faisant partie des données d'entrée doivent être délimités par des apostrophes. Cette exigence ne s'applique qu'au champ du code d'identification de la station (le premier champ) des trois enregistrements en format ASCII délimité. Les apostrophes peuvent être omises si le code d'identification de la station est complètement numérique. Il est possible d'ajouter des espaces vierges additionnels pour faciliter la lisibilité comme le fait INTGRID pour les enregistrements de sortie. Le format ASCII délimité ne se prête pas à l'introduction d'enregistrements de commentaires.

On trouvera une description plus détaillée de chacun des cinq formats ainsi qu'un résumé des éventuelles combinaisons de formats d'entrée et de sortie aux pages suivantes.

### **Formats d'entrée du programme INTGRID (suite)**

#### **1) Enregistrement de coordonnées géographiques en format GHOST**

GHOST est le système de compensation de réseau de levés par moindres-carrés de la Division des levés géodésiques. Cet enregistrement de coordonnées est celui qu'utilisent tous les programmes de la bibliothèque GHOST. Certains utilisateurs pourront modifier les caractéristiques de format du code source pour les adapter à leurs propres besoins.

Bien que toutes les caractéristiques de l'enregistrement soient précisées, **seuls les champs relatifs à la latitude et à la longitude servent à transformer le point**. Les données qui se trouvent dans les autres colonnes (c.-à-d. entre les colonnes 1 et 40 ainsi que 71 et 80) sont reproduites dans les résultats et ne sont indiquées que pour fournir une description détaillée du format GHOST. Les valeurs de latitude et de longitude doivent se situer dans les colonnes définies faute de quoi l'enregistrement ne sera pas traité. Les champs des «secondes» doivent loger un point décimal pour éviter toute interprétation fautive résultant de l'écart décimal implicite.

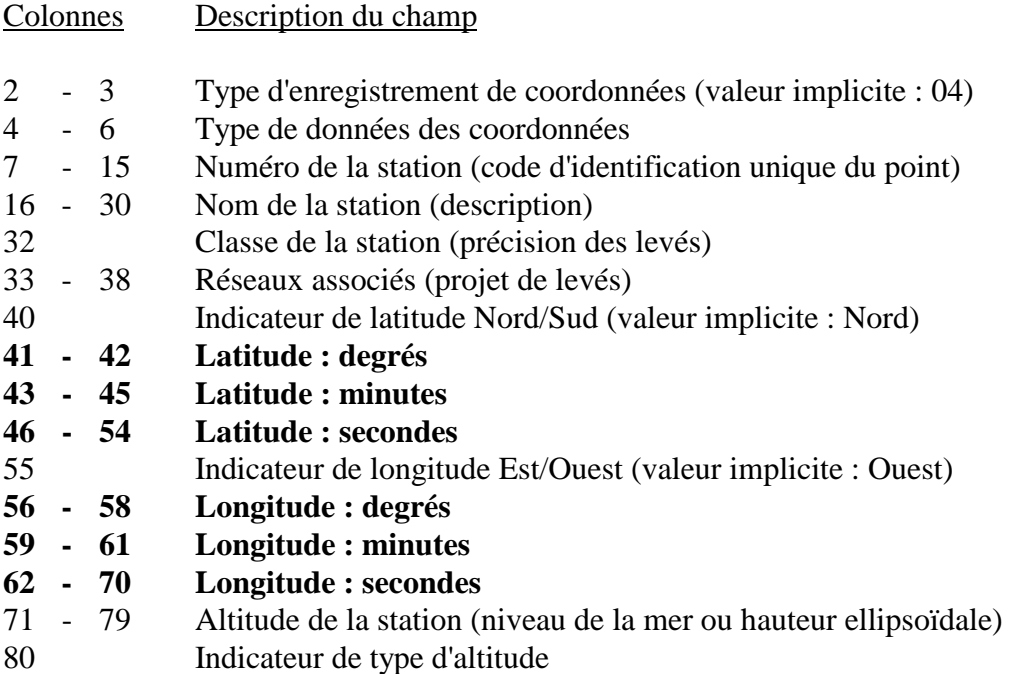

# **Formats d'entrée du programme INTGRID (suite)**

**1) Enregistrement de coordonnées géographiques en format GHOST (suite)**

Enregistrements types

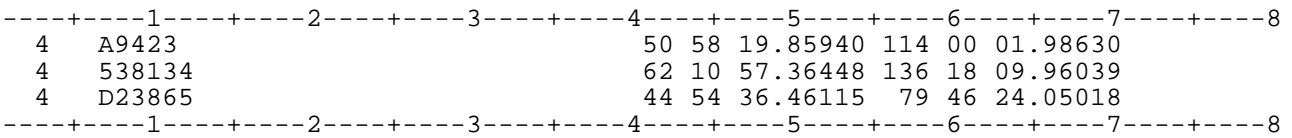

# **Formats d'entrée du programme INTGRID (suite)**

#### **2) Enregistrement de coordonnées de Mercator transverse en format GHOST**

L'enregistrement de coordonnées de Mercator transverse (TM) en format GHOST est identique à celui qu'utilise le programme GSRUG de la bibliothèque GHOST de la Division des levés géodésiques qui permet de convertir les coordonnées géographiques et de TM. Outre les valeurs d'abscisse et d'ordonnée, cet enregistrement comprend un champ désignant le numéro de la zone, ce qui facilite l'utilisation des deux versions traditionnelles usuelles de la projection TM :

#### i) **Mercator transverse universelle** (UTM)

- Application globale
- Largeur de zone à six degrés
- Numéros de zone standard
- Méridiens centraux standard des zones
- Facteur d'échelle du méridien central : 0,9996
- Abscisse conventionnelle : 500 000 mètres
- Ordonnée conventionnelle : 0 mètres

#### ii) **Mercator transverse modifiée** (MTM ou 3TM)

- Application canadienne propre
- Largeur de zone à trois degrés
- Méridiens centraux standard des zones
- Facteur d'échelle du méridien central : 0,9999
- Abscisse conventionnelle : 304 800 mètres
- Ordonnée conventionnelle : 0 mètres

Pour les autres formes non standard de la projection TM, le numéro de zone n'est pas utilisé et le champ de la zone peut demeurer vierge. Tous les paramètres relatifs à la projection doivent être précisés explicitement dans le sous-menu Mercator transverse de INTGRID (reportez-vous à la Section de référence du programme INTGRID pour obtenir de plus amples renseignements).

### **Formats d'entrée du programme INTGRID (suite)**

#### **2) Enregistrement de coordonnées de Mercator transverse en format GHOST (suite)**

Bien que toutes les caractéristiques de l'enregistrement soient précisées, **seuls les champs relatifs à la zone, à l'abscisse et à l'ordonnée servent à transformer le point**. Toutes les autres données (c.-à-d. celles qui se trouvent entre les colonnes 1 et 50) sont reproduites dans les résultats et ne sont indiquées que pour fournir une description détaillée du format GHOST. Les valeurs d'abscisse et d'ordonnée doivent se situer dans les colonnes définies faute de quoi l'enregistrement ne sera pas traité. Les champs des «secondes» doivent loger un point décimal pour éviter toute interprétation fautive résultant de l'écart décimal implicite.

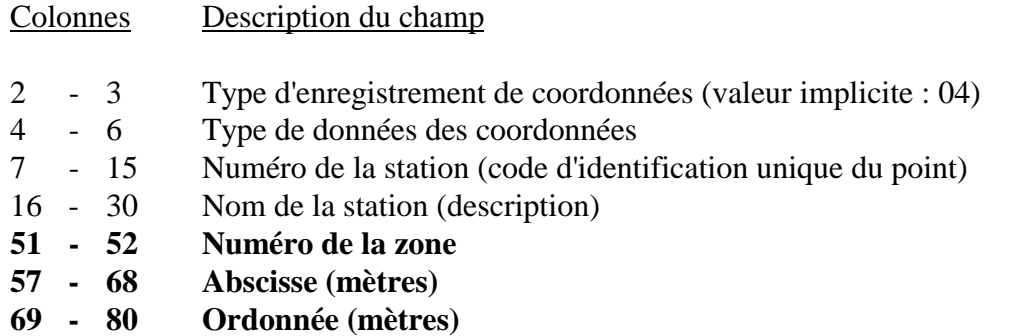

#### Enregistrements types

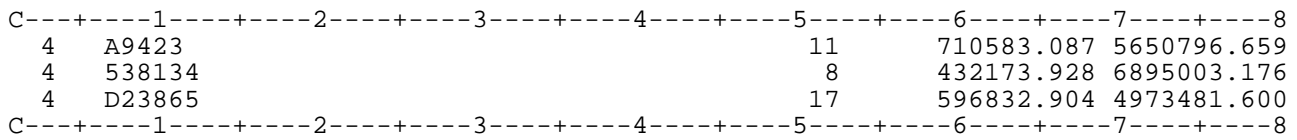

# **Formats d'entrée du programme INTGRID (suite)**

#### **3) Enregistrements de coordonnées géographiques (degrés, minutes, secondes) en format ASCII délimité**

Les enregistrements de coordonnées géographiques en format ASCII délimité doivent loger tous les champs suivants correspondant au format sexagésimal (degrés, minutes, secondes) :

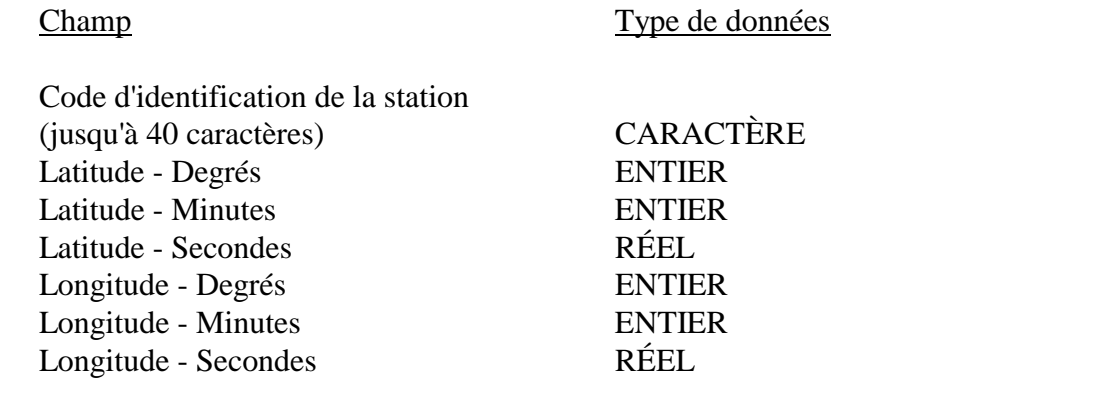

Enregistrements types

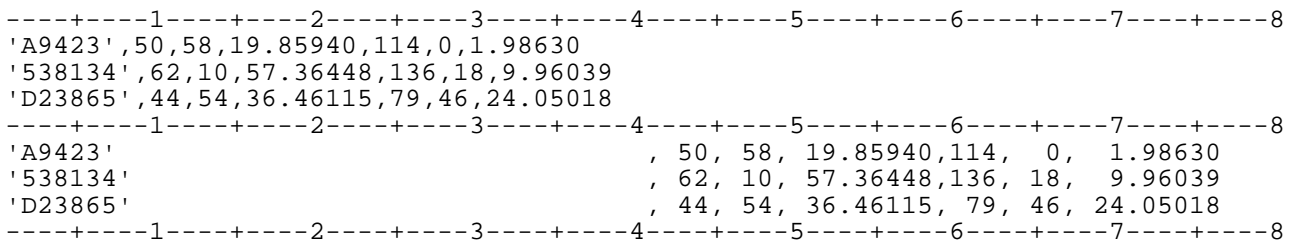

Vous remarquerez que chaque enregistrement apparaît à deux reprises, une fois sous forme comprimée et l'autre fois sous forme détaillée, pour en faciliter la lecture. INTGRID reproduit traditionnellement la version détaillée.

# **Formats d'entrée du programme INTGRID (suite)**

#### **4) Enregistrements de coordonnées géographiques (degrés décimaux) en format ASCII délimité**

Les enregistrements de coordonnées géographiques en format ASCII délimité doivent loger tous les champs suivants correspondant au format de degrés décimaux :

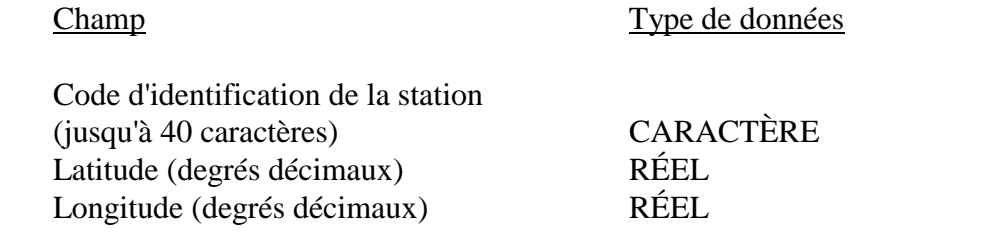

#### Enregistrements types

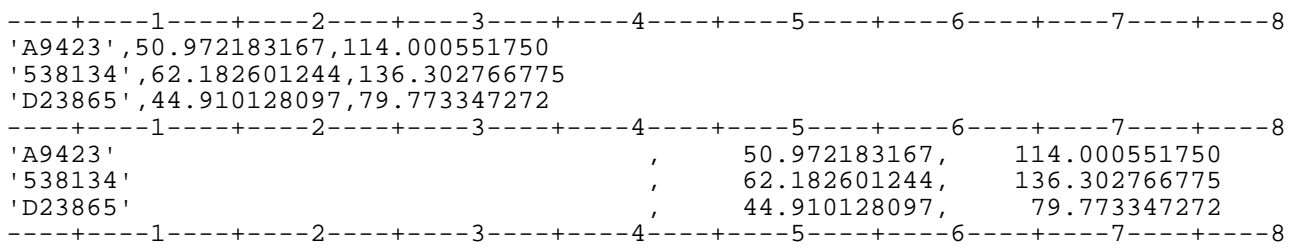

Vous remarquerez que chaque enregistrement apparaît à deux reprises, une fois sous forme comprimée et l'autre fois sous forme détaillée, pour en faciliter la lecture. INTGRID reproduit traditionnellement la version détaillée.

### **Formats d'entrée du programme INTGRID (suite)**

#### **5) Enregistrements de coordonnées de Mercator transverse en format ASCII délimité**

Les enregistrements de coordonnées de Mercator transverse en format ASCII délimité doivent loger tous les champs suivants :

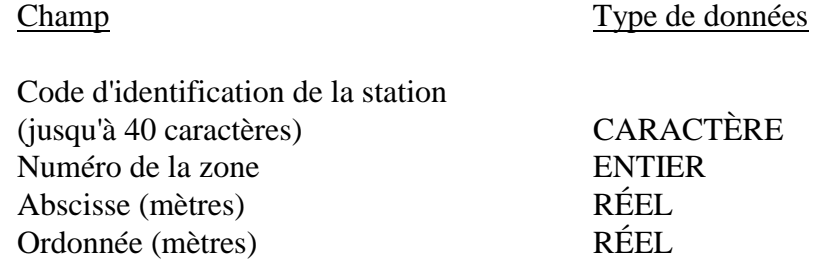

Le système peut prendre en charge deux versions standard usuelles de la projection TM (pour obtenir de plus amples renseignements, reportez-vous à la section *Enregistrement de coordonnées de Mercator transverse en format GHOST* ci-dessus). Pour les autres versions non usuelles de la projection TM, le numéro de zone n'est pas utilisé. Le champ de la zone peut demeurer vierge mais il doit figurer dans l'enregistrement (en l'espèce, on ne peut utiliser de séparateurs vierges, il vaut mieux employer un numéro de zone fictif). Tous les paramètres relatifs à la projection doivent être définis de manière explicite dans le programme d'application.

#### Enregistrements types

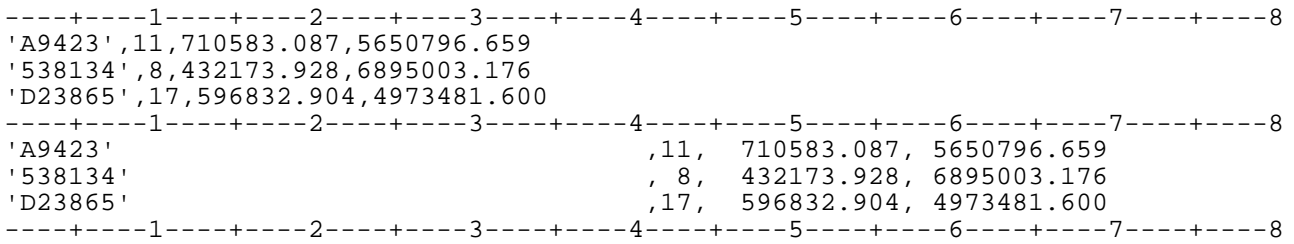

Vous remarquerez que chaque enregistrement apparaît à deux reprises, une fois sous forme comprimée et l'autre fois sous forme détaillée, pour en faciliter la lecture. INTGRID reproduit traditionnellement la version détaillée.

### **Formats de sortie du programme INTGRID**

Le système vous permet d'afficher les coordonnées obtenues à l'**écran du terminal**, de les copier dans un **fichier** ou de les générer de ces **deux façons**.

Les coordonnées obtenues sont toujours du même type que les coordonnées introduites :

Ex. : Des données géographiques génèrent des coordonnées géographiques Des données Mercator transverse génèrent des coordonnées du même type

Lorsque les résultats sont copiés dans un fichier, le format des données peut être quelque peu modifié, comme l'indique le tableau suivant :

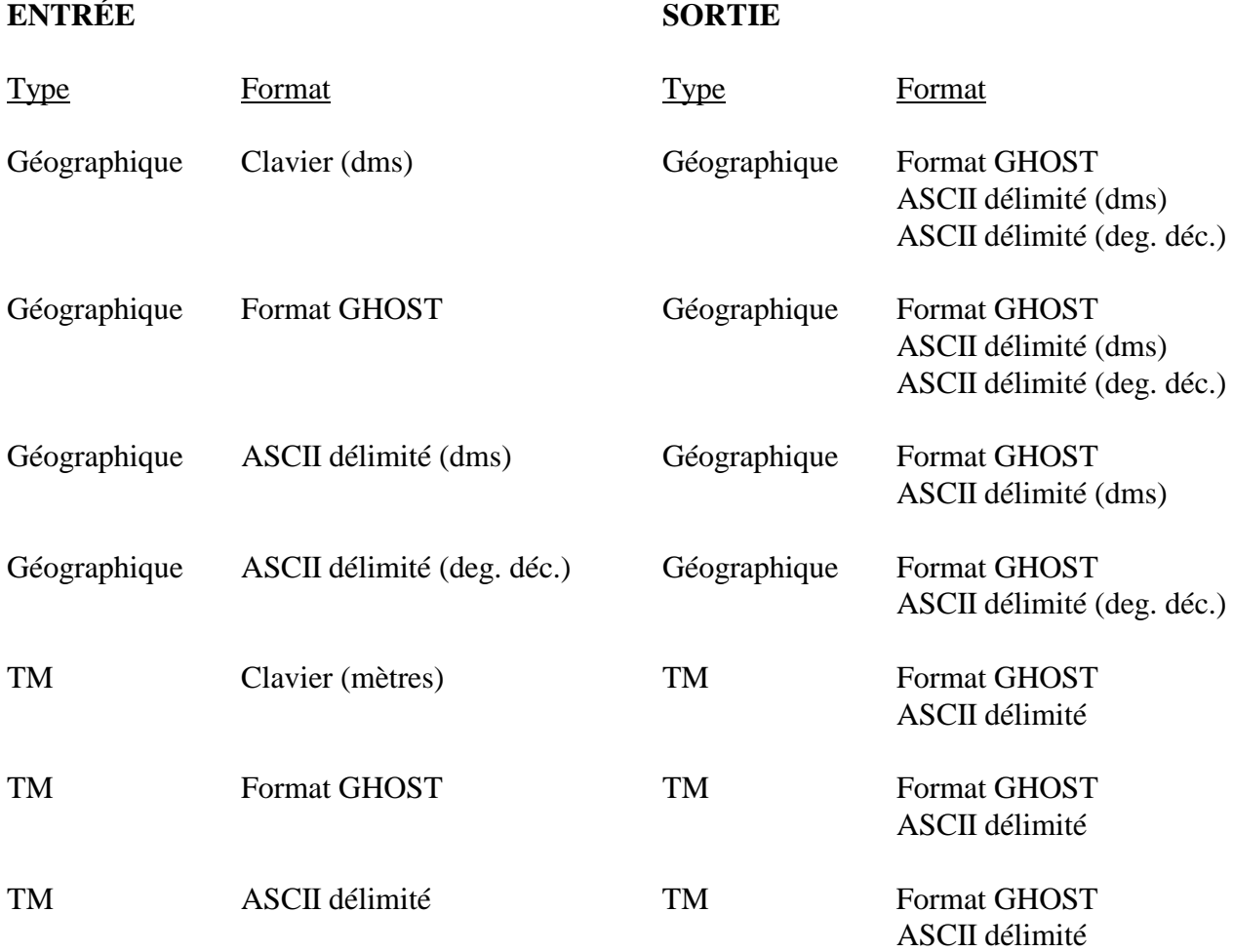

#### **Formats de sortie du programme INTGRID (suite)**

Les exemples suivants montrent les sorties qui correspondent aux enregistrements types illustrants les cinq formats de données décrits dans les sections précédents. Aucun des exemples n'incorpore un changement entre les formats d'entrée et de sortie. Des données analytiques ont été ajoutées à la sortie pour chacun des cas. Cette liste ne présente que quelques-unes des combinaisons possibles.

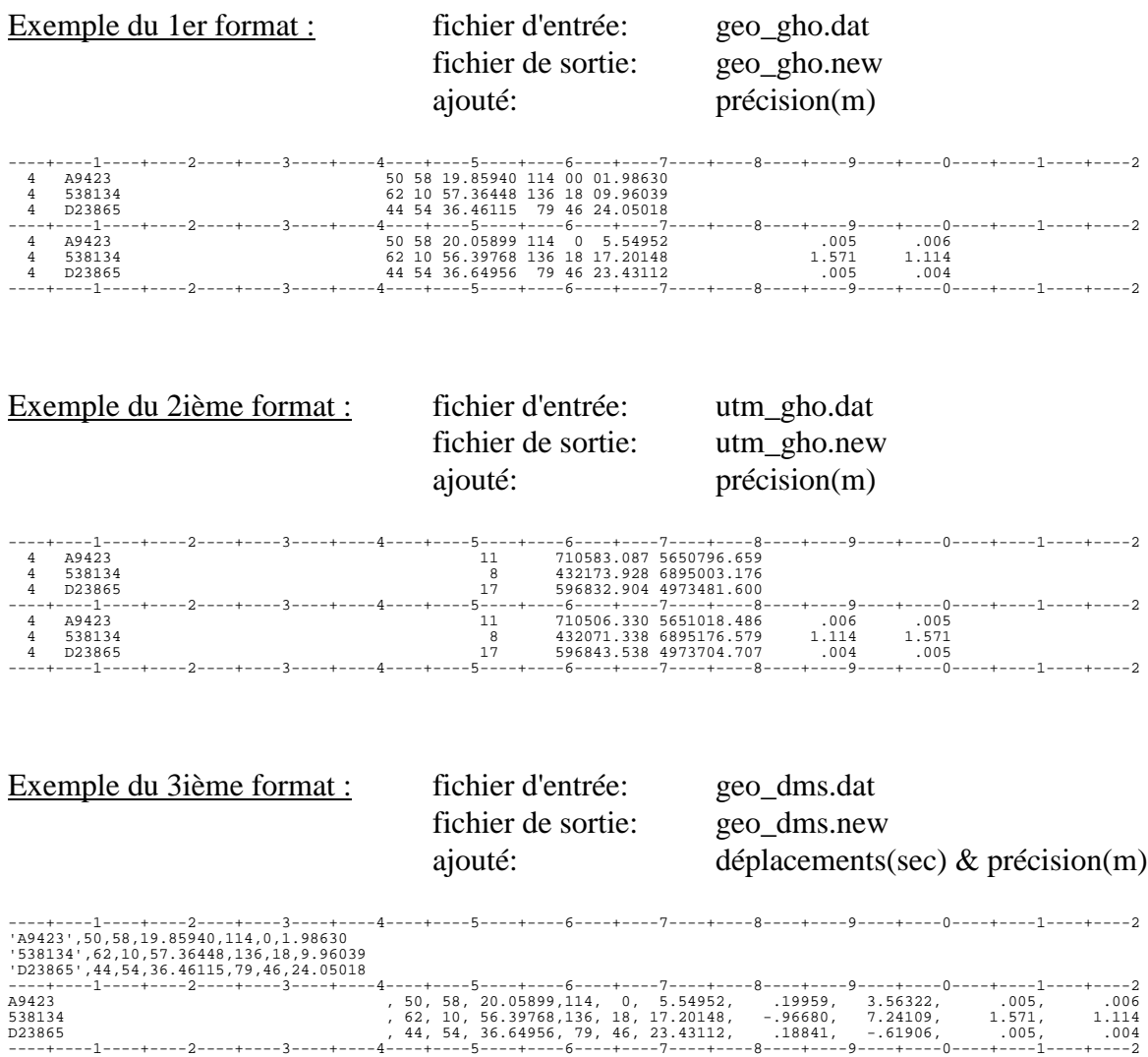

# **Formats de sortie du programme INTGRID (suite)**

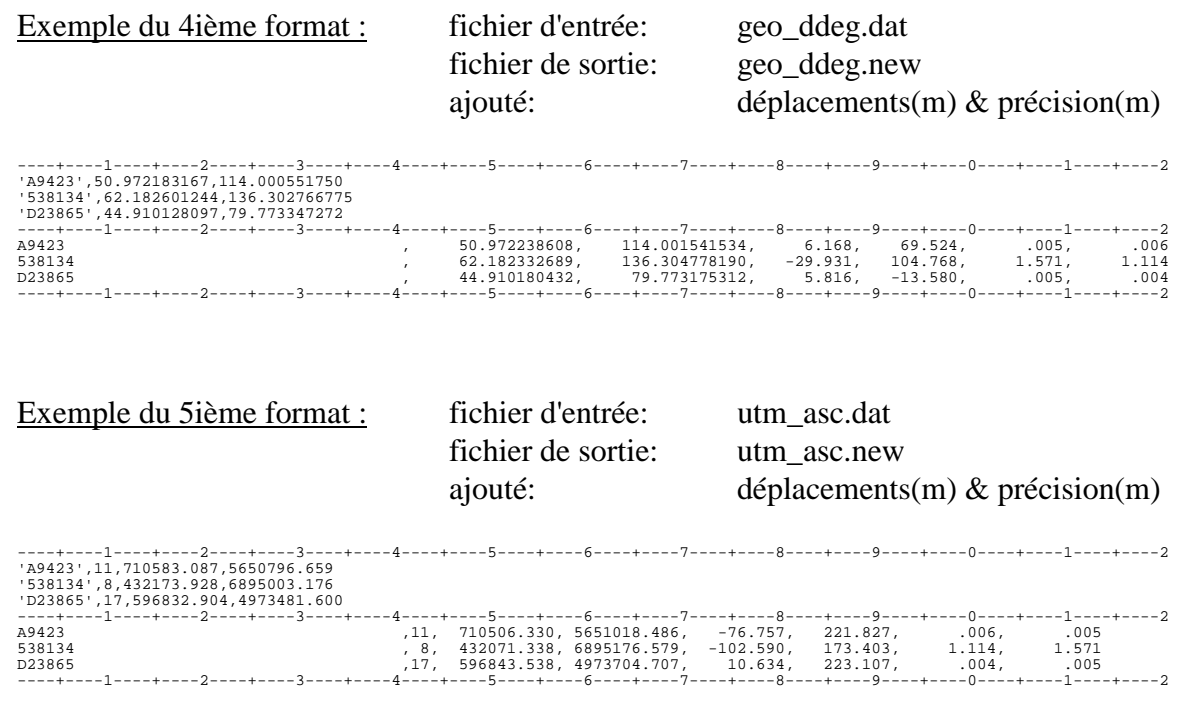

# **RÉFÉRENCE : 2) Programme INTGRID**

### **Fonction**

Le programme **INTGRID** («**INT**erpolate **GRID**» ou «Interpolation du quadrillage») permet de convertir des coordonnées géographiques (latitude et longitude) ou des coordonnées de Mercator transverse (TM) (abscisse et ordonnée) d'un système de référence à l'autre.

Pour ce faire, le programme se réfère à un **fichier des déplacements des points de quadrillage**, lequel contient les valeurs de déplacement des coordonnées entre les deux systèmes pour des points situés à intervalles réguliers en longitude et latitude. Après avoir établi dans quelle cellule se situe le point à transformer, le programme examine les valeurs de déplacement aux quatre coins de la cellule et effectue une interpolation bilinéaire pour calculer le déplacement au point visé. Les valeurs de déplacement ont été arrêtées par une procédure externe antérieure et le modèle a été échantillonné à intervalles réguliers pour produire le fichier des déplacements des points de quadrillage.

Ce type de procédure convient aux conversions visant des systèmes de référence entre lesquels il n'existe aucune relation systématique simple et qui ne peuvent donc pas être calculées par une formule géométrique comme une transformation de datum géodésique à sept paramètres (ΔX, ΔY, ΔZ, rX, rY, rZ, ΔS). Le recours à une table permet de traiter des déplacements irréguliers assujettis à d'importantes variations sur les plans local et régional.

Les coordonnées de Mercator transverse sont traitées par une procédure en plusieurs étapes. Le fichier des déplacements des points de quadrillage contient des valeurs de déplacement exprimées en secondes d'arc de latitude et de longitude; il ne peut être appliqué directement qu'aux coordonnées géographiques. À leur introduction, les coordonnées TM sont converties en coordonnées géographiques à l'aide des caractéristiques de projection sélectionnées par l'utilisateur et des paramètres de l'ellipsoïde du système de référence d'«origine». Les valeurs de déplacement sont calculées et associées aux coordonnées géographiques de la manière précitée. Les coordonnées géographiques transformées sont ensuite reconverties en TM à l'aide des mêmes caractéristiques de projection et des paramètres d'ellipsoïde du système de référence d'«arrivée».

### **Fonction (suite)**

Outre les valeurs de déplacement, le système fournit une valeur approximative des précisions de chaque point du fichier des déplacements du quadrillage. Ces valeurs de précision sont évaluées sur la base de la concordance des valeurs de déplacement aux points du réseau des levés de contrôle, à proximité de chaque point du quadrillage. Si la concordance des points de contrôle avoisinants est bonne, on peut s'attendre à obtenir un niveau de précision élevé, ce qui se traduit par des valeurs numériques faibles. Si la concordance des points de contrôle avoisinants est peu satisfaisante, on peut s'attendre à obtenir un niveau de précision peu élevé, ce qui se traduit par des valeurs numériques élevées. Comme dans le cas des déplacements des points de quadrillage, la précision des points visés par la transformation est établie par interpolation bilinéaire des quatre coins de la cellule.

On dispose également d'une autre fonction analytique soit la distorsion maximum de toute cellule sélectionnée. La distorsion est déterminée en calculant la pente ou le gradient du plan défini par trois des quatre coins de la cellule. Il est possible de définir quatre tels plans et la pente la plus accentuée détermine la plus forte distorsion susceptible de survenir dans les déplacements des points de quadrillage. On effectue un calcul de distorsion similaire au titre de la précision des déplacements et cette valeur peut être interprétée comme représentant le taux de variation des précisions de la cellule sélectionnée.

Il est possible d'ajouter à l'enregistrement des coordonnées de sortie des données analytiques comme les valeurs de déplacement et de précision. Il est possible d'ajouter les valeurs de déplacement ou de précision, voire la distorsion des déplacements et des précisions.

#### **Fonctionnement**

Le programme INTGRID peut être exécuté par lots avec un fichier ou interactivement au clavier. Dans les deux cas, le contrôle de plusieurs options et fonctions s'effectue par l'intermédiaire d'un menu interactif.

Les écrans de dialogue et les menus ont recours à une interface par ligne de commande. Le menu principal s'affiche entièrement et vous sélectionnez une option en tapant le caractère désigné et en effectuant un retour chariot [CR]. Après avoir répondu à une question générée par l'option sélectionnée, le système vous ramène au menu principal qui rend compte de la modification; vous pouvez dès lors sélectionner une autre option. Une fois les options définies comme il se doit, vous pouvez lancer les calculs en sélectionnant l'option d'exécution [X].

### **Fonctionnement (suite)**

Le **menu principal** vous assure un contrôle opérationnel de toutes les options nécessaires pour définir les fichiers et les fonctions à exécuter. Le **menu des options d'analyse**, auquel l'accès s'effectue depuis le menu principal, vous permet de sélectionner le type de données à transcrire dans l'enregistrement de sortie.

### **Menu principal**

Le menu principal comprend trois sections : **Sélection des fichiers**, **Options des données**, et **Interventions**. Chacune d'elles est décrite de manière détaillée. Le menu principal suivant s'affiche lors du lancement du programme :

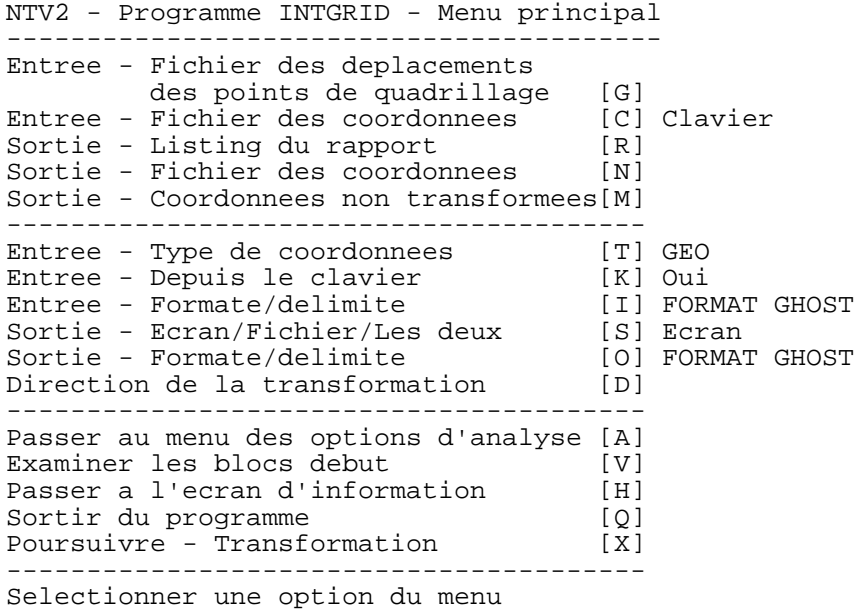

### **Menu principal (suite)**

#### **Section de sélection des fichiers**

Cette section du menu principal régit la sélection de tous les fichiers d'entrée et de sortie. Le programme peut être exécuté entièrement en mode interactif sans fichiers, à l'exception du fichier des déplacements des points de quadrillage qui est une valeur d'entrée obligatoire. Pour obtenir un fichier de sortie logeant les coordonnées transformées ainsi que les données de l'analyse, vous devez désigner chacun des trois fichiers de sortie. Lors de l'exécution, le système vous invite à définir les fichiers qui n'ont pas été ouverts.

Les fichiers d'entrée sont ouverts en lecture uniquement et ils demeurent intacts au terme de l'exécution. Les fichiers de sortie sont ouverts sous forme de nouveaux fichiers. Le système vous offre la possibilité de réutiliser des noms de fichiers existants en ajoutant des données à un fichier existant ou en en remplaçant le contenu.

Les détails de la section relative à la sélection des fichiers sont les suivants :

----------------------------------------- Entree - Fichier des deplacements des points de quadrillage [G] Entree - Fichier des coordonnees [C] Clavier Sortie - Listing du rapport [R] Sortie - Fichier des coordonnees [N] Sortie - Coordonnees non transformees[M] ----------------------------------------

- **[G]** Définition du *fichier des déplacements des points de quadrillage* qui doit être ouvert avant que tout calcul de transformation puisse avoir lieu. Joint au logiciel, il s'agit d'un fichier binaire contenant les valeurs de déplacement entre deux systèmes de référence et les valeurs de précision.
- **[C]** Définition du *fichier des coordonnées d'entrée* d'où les coordonnées à transformer sont extraites lorsque l'option d'introduction des données au clavier n'est pas sélectionnée.

Les enregistrements de coordonnées peuvent être dans l'un ou l'autre des formats décrits dans la rubrique traitant des formats des données de la section de référence. Les formats ne peuvent être mélangés. La sélection du format s'effectue depuis la section des options des données du menu principal.

### **Menu principal (suite)**

#### **Section de sélection des fichiers (suite)**

La racine de ce nom de fichier (c.-à-d. la partie qui précède l'extension) sert de nom de fichier de base, auquel s'ajoutent les extensions appropriées pour générer des suggestions de noms des fichiers de sortie devant être créés. L'emploi d'un nom commun contribue à regrouper l'ensemble des fichiers de sortie résultant d'un passage INTGRID. Cette convention vise uniquement à faciliter votre travail et vous pouvez, si vous le désirez, utiliser les noms de fichiers de votre choix.

- **[R]** Définition du *fichier de listing* dans lequel sont copiés tous les messages et toutes les tables générés lors de l'exécution de INTGRID. Ce fichier doit être ouvert si l'option de copie dans un fichier est sélectionnée. L'**extension implicite** associée au nom du fichier de base est **.lis**.
- **[N]** Définition du *fichier de sortie des coordonnées* dans lequel sont copiés les enregistrements des coordonnées transformées. Ce fichier doit être ouvert si l'option de copie dans un fichier est sélectionnée. L'un ou l'autre des formats décrits dans la section traitant des formats des données de la section de référence peut être sélectionné dans la section des options des données du menu principal. L'**extension implicite** associée au nom du fichier de base est **.new**.
- **[M]** Définition du *fichier de sortie des coordonnées manquantes* dans lequel sont copiés tous les enregistrements des coordonnées des points non transformés en raison du fait qu'ils se situent à l'extérieur des limites du fichier des déplacements des points de quadrillage. S'il est vide, ce fichier est détruit au terme de l'exécution. Ce fichier doit être ouvert si l'option de copie dans un fichier est sélectionnée. Le format des enregistrements est identique à celui du fichier de sortie des coordonnées. L'**extension implicite** associée au nom du fichier de base est **.mis**.

### **Menu principal (suite)**

#### **Section des options des données**

Cette section du menu principal régit la mise en forme et le traitement des fichiers d'entrée et de sortie.

Les détails de la section des options des données sont les suivants :

---------------------------------------- Entree - Type de coordonnees [T] GEO Entree - Depuis le clavier [K] Oui Entree - Formate/delimite [I] FORMAT GHOST Sortie - Ecran/Fichier/Les deux [S] Ecran Sortie - Formate/delimite [O] FORMAT GHOST Direction de la transformation [D] ----------------------------------------

- **[T]** Sélection alternative des deux types de coordonnées d'entrée : **GEO** pour les coordonnées géographiques et **TM** pour les coordonnées de Mercator transverse. Lors de la sélection de l'option TM, le système affiche un sous-menu permettant de définir les paramètres de la projection. Ce sous-menu est décrit de manière détaillée ci-après. Les coordonnées générées sont du même type. La valeur **implicite** est **GEO.**
- **[K]** Sélection alternative des deux options en matière d'introduction des données : **Oui** pour l'introduction au clavier et **Non** pour l'introduction par l'intermédiaire d'un fichier. Cette option prend automatiquement la valeur Non lors de la désignation d'un fichier contenant les coordonnées d'entrée (reportez-vous à la section de sélection des fichiers précitée). Lors de la sélection de l'option correspondant à l'introduction au clavier, tout fichier contenant les coordonnées d'entrée préalablement ouvert est fermé. La valeur **implicite** est **Oui.**
- **[I]** Sélection alternative des deux formats des enregistrements d'entrée : **Enregistrements GHOST** et **ASCII délimité**. Le format ASCII délimité servant à l'introduction des coordonnées géographiques est **Sexagésimal** (degrés, minutes et secondes) ou **Degrés décimaux;** le système affiche une invite vous permettant de préciser le choix qui s'applique aux fichiers d'entrée et de sortie. La valeur **implicite** est **Enregistrements GHOST.**

### **Menu principal (suite)**

#### **Section des options des données (suite)**

- **[S]** Sélection de la destination des données : **Fichier**, **Écran**, ou **Les deux**. Le système affiche une invite vous permettant de préciser votre choix. La valeur **implicite** est **Écran**.
- **[O]** Sélection alternative des deux formats des enregistrements de sortie : **Enregistrements GHOST** et **ASCII délimité**. Le format ASCII délimité servant à l'introduction des coordonnées géographiques est **Sexagésimal** (degrés, minutes et secondes) ou **Degrés décimaux;** le système affiche une invite vous permettant de préciser le choix qui s'applique aux fichiers d'entrée et de sortie. La valeur **implicite** est **Enregistrements GHOST.**
- **[D]** Sélection alternative de la **direction** de la transformation, exprimée en termes des deux systèmes de référence entre lesquels les déplacements sont définis (c.-à-d. «du» système A «au» système B). La direction de la transformation est intégrée au fichier des déplacements des points de quadrillage lui-même et elle s'affiche avec cette option une fois que le fichier des déplacements des points de quadrillage a été ouvert (reportez-vous à la section de sélection des fichiers précitée).

La transformation peut être appliquée dans l'autre direction (c.-à-d. «du» système B «au» système A) en modifiant le signe des déplacements pour la première approximation et en déterminant la solution de manière itérative. Cette procédure s'impose du fait que les valeurs de déplacement sont exprimées par rapport au système A. Les coordonnées correspondantes du système B diffèrent de celles du système A par la valeur des déplacements; la valeur des déplacements varie donc quelque peu lorsque l'on a recours aux coordonnées du système B pour les calculer. La valeur **implicite** correspond à la **direction intégrée au fichier des déplacements des points de quadrillage**.

### **Menu principal (suite)**

#### **Sous-menu du Mercator transverse**

Lors du choix de l'option [T] visant à sélectionner les coordonnées TM, le système affiche un sous-menu permettant de définir les paramètres de la projection.

Les valeurs implicites qui s'affichent initialement correspondent à la projection de **Mercator transverse universelle** (UTM) qui correspond à un ensemble de zones dans des bandes de longitude à six degrés situées autour du globe. L'autre norme intégrée à ce programme est la projection de **Mercator transverse modifiée** (MTM ou 3TM) à trois degrés. Les deux systèmes de projection possèdent des numéros de zones standard qui doivent être précisés lors de l'introduction des données, avec les valeurs d'abscisse et d'ordonnée. Toute autre définition doit préciser le méridien central dans ce menu plutôt que la zone lors de l'introduction des coordonnées.

Lors du traitement de coordonnées de Mercator transverse, le système procède en fait à deux conversions de projection en plus de calculer les différences entre les systèmes de référence. Les coordonnées d'entrée sont tout d'abord converties à l'expression géographique correspondante à l'aide des paramètres de l'ellipsoïde du système d'«origine». Les valeurs de déplacement sont calculées et associées aux coordonnées géographiques. Les coordonnées géographiques transformées sont ensuite reconverties à la projection de Mercator transverse à l'aide des nouveaux paramètres de l'ellipsoïde du système d'«arrivée».

Les détails des options relatives au Mercator transverse sont les suivantes :

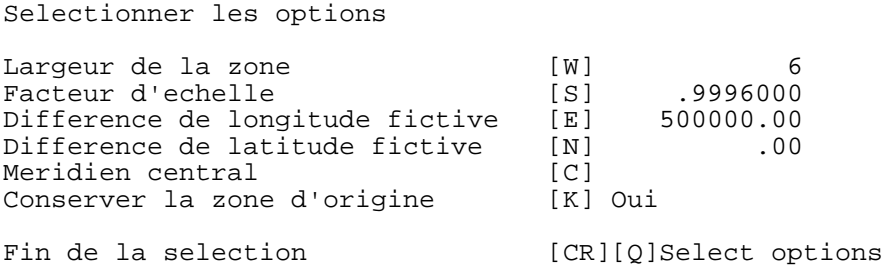

**[W]** Définition de la **largeur de la zone** en degrés de longitude. Si le méridien central n'a pas été défini, «6 degrés» entraîne la sélection automatique du système UTM tandis que «3 degrés» entraîne la sélection automatique du système MTM. La valeur **implicite** est **6 degrés**.

### **Menu principal (suite)**

#### **Sous-menu du Mercator transverse (suite)**

- **[S]** Définition du **facteur d'échelle** au méridien central. Le facteur d'échelle prend automatiquement la valeur standard 0,9996 dans le cas de la projection UTM si la largeur de la zone est de six degrés ou 0,9999 dans le cas de la projection MTM si la largeur de la zone est de trois degrés. La valeur **implicite** est **0,9996**.
- **[E]** Définition de l'**abscisse conventionnnelle** (la différence de longitude fictive) au méridien central. L'abscisse conventionnnelle prend automatiquement la valeur standard 500 000 mètres dans le cas de la projection UTM ou 304 800 mètres dans le cas de la projection MTM. La valeur **implicite** est **500 000 mètres**.
- **[N]** Définition de l'**ordonnée conventionnnelle** (la différence de latitude fictive) au méridien central. L'ordonnée conventionnnelle prend automatiquement la valeur standard 0 mètre dans le cas de la projection UTM si la largeur de la zone est de six degrés et 0 mètre dans le cas de la projection MTM si la largeur de la zone est de trois degrés. La valeur **implicite** est **0 mètre**.
- **[C]** Définition de la longitude du **méridien central** de la zone. La valeur du méridien central prend automatiquement la valeur correspondant à la zone UTM définie avec chaque coordonnée si la largeur de la zone est de six degrés ou la valeur de la zone MTM si la largeur de la zone est de trois degrés. Si une valeur de méridien central est définie, celle-ci remplace les valeurs standard et toute caractéristique de zone associée aux coordonnées est ignorée. La valeur **implicite** est **vierge**, ce qui signifie qu'aucun méridien central n'est défini.
- **[K]** Sélection alternative de paramètres permettant de **conserver (Oui)** ou de **ne pas conserver (Non)** la même zone en sortie qu'en entrée lors de l'utilisation de projections standard (UTM ou MTM). Une fois les déplacements associés aux coordonnées géographiques, il se peut que certains points situés à proximité des frontières des zones soient déplacés vers des zones adjacentes. Cette option permet de forcer l'exécution de la projection au-delà de la zone d'origine ou d'effectuer celle-ci dans la nouvelle zone implicite. Le numéro de zone approprié est fourni avec les coordonnées. La valeur **implicite** est **Oui**, ce qui signifie que la zone d'origine est conservée.

### **Menu principal (suite)**

#### **Section des interventions**

Plutôt que de sélectionner des options, ce groupe de commandes vous permet d'indiquer au programme la nature de la prochaine intervention. Au terme de l'une ou l'autre de ces interventions, le système vous ramène toujours au menu principal. À chaque option correspond son propre jeu de dialogues et d'invites.

Les détails de la section des interventions sont les suivants :

---------------------------------------- Passer au menu des options d'analyse [A] Examiner les blocs debut [V]<br>Passer a l'ecran d'information [H] Passer a l'ecran d'information [H]<br>Sortir du programme [O] Sortir du programme [Q] Poursuivre - Transformation [X] ----------------------------------------

- **[A]** Sélection du **menu des options d'analyse** qui régit la nature des données copiées dans les enregistrements de sortie, comme les valeurs de déplacement et de précision. Ce sous-menu est décrit de manière détaillée ci-après.
- **[V]** Sélection de la fonction d'**examen des blocs début**. Cette option entraîne tout d'abord l'affichage du contenu du bloc début d'ensemble qui contient des données propres à l'ensemble du fichier des déplacements des points de quadrillage. Le système affiche ensuite une liste de tous les noms et numéros de séquence des sous-fichiers ainsi que d'invites permettant de définir le prochain bloc début de sous-fichier à afficher. Les blocs début de sous-fichier contiennent des données propres au contenu de chaque sous-fichier. Cette deuxième étape se répète jusqu'au terme de l'affichage.
- **[H]** Réactivation de la série d'**écrans d'information** affichés lors du lancement du programme. Ces écrans offrent une description de base des fonctions et du fonctionnement du programme.
- **[Q] Sortie** du programme et retour au système d'exploitation après la sauvegarde des fichiers pertinents créés.

### **Menu principal (suite)**

#### **Section des interventions (suite)**

**[X]** Indication au programme du fait que le processus de sélection des options est terminé et **exécution** des opérations choisies. Le système affiche des invites pour obtenir les fichiers requis qui n'ont pas encore été ouverts. Si les coordonnées introduites proviennent d'un fichier, l'ensemble de ce dernier est traité avant que le contrôle soit renvoyé au menu principal.

#### **Menu des options d'analyse**

Chaque enregistrement de coordonnées copié dans un fichier comporte quatre champs après lesquels des données analytiques peuvent être décrites. Cette caractéristique est propre aux enregistrements en format GHOST et ASCII délimité (reportez-vous à la section de référence des formats des données). Les champs sont garnis en pairs, représentant la latitude et la longitude. Une ou deux paires de données peuvent être ajoutées. La valeur **implicite** est **rien ajouté**.

Parmi les données analytiques disponibles figurent les valeurs de déplacement des coordonnées, de précision des déplacements et de distorsion des cellules. (Reportez-vous à la description des fonctions au début de la présente section de référence INTGRID pour obtenir de plus amples renseignements.)

Il est également possible de produire les mêmes coordonnées que celles qui ont été introduites; cette option peut être utile lorsque l'on ne souhaite obtenir que les données analytiques aux points d'entrée et non les coordonnées transformées. La valeur **implicite** désigne les coordonnées transformées (**Trans**).

Le menu des options d'analyse comporte deux sections principales qui traitent des données analytiques et des coordonnées de sortie. La sélection d'une rubrique de menu remplace toujours la sélection précédente et le résultat s'affiche en partie supérieure de la section. Des détails suivent :

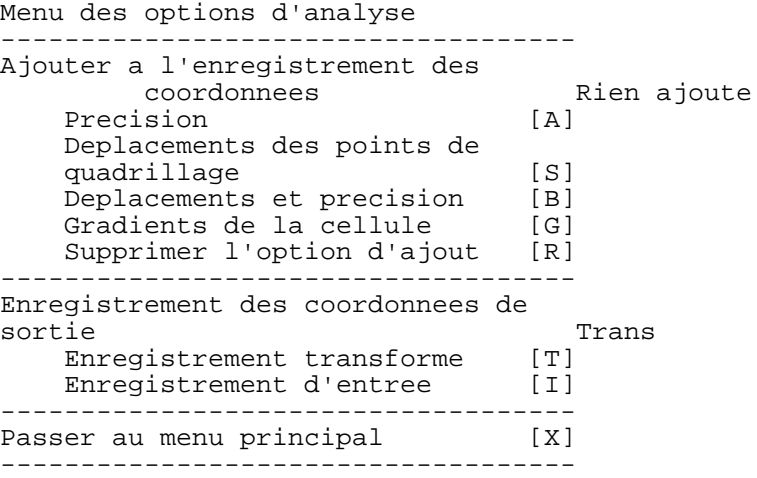

### **Menu des options d'analyse (suite)**

- **[A]** Ajout des valeurs de **précision** des déplacements en latitude et longitude au point d'entrée. Les valeurs de précision sont exprimées en mètres au niveau «un σ» (un écart-type).
- **[S]** Ajout des valeurs de **déplacement** des coordonnées au point d'entrée. Pour les coordonnées géographiques, les valeurs de déplacement peuvent être exprimées en secondes ou en mètres. Pour les coordonnées de Mercator transverse, les valeurs de déplacement sont exprimées en mètres.

**Note** : Les valeurs de déplacement des coordonnées géographiques exprimées en mètres sont converties de secondes d'arc et ne constituent qu' une autre formulation des valeurs de déplacement en latitude et longitude. Ces valeurs ne sont pas identiques aux valeurs de déplacement des coordonnées de Mercator transverse au même point. Ces différences résultent des diverses caractéristiques de la projection qui changent lors de la modification de l'ellipsoïde de référence, y compris l'orientation relative du quadrillage en raison de la convergence des méridiens et la distance le long du méridien et depuis l'équateur sur lequel la valeur en ordonnée s'appuie.

- **[B]** Ajout des valeurs de déplacement **et** de précision des coordonnées au point d'entrée, comme ci-dessus.
- **[G]** Ajout des valeurs maximum de distorsion en latitude et longitude sous forme de **gradients de la cellule**, exprimées en parties par million pour la cellule dans laquelle se situe le point d'entrée.
- **[R]** Annulation de l'option sélectionnée pour l'ajout de données analytiques et retour à la valeur **implicite** correspondant à **Rien ajouté**.
- **[T]** Sélection des coordonnées **transformées** commes valeurs **implicites** pour fins de sortie.
- **[I]** Sélection des coordonnées d'**entrée** pour fins de sortie.
- **[X] Sortie** du menu des options d'analyse et retour au menu principal.

# **RÉFÉRENCE : 3) Programme INTTAB**

# **Fonction**

Le programme **INTTAB («INT**erpolation **TAB**le» ou «Table d'interpolation») permet de produire une table faisant état des valeurs du **fichier des déplacements des points de quadrillage**. Pour une zone située à l'intérieur d'une fenêtre définie par l'utilisateur, le système produit une table des valeurs de déplacement des coordonnées et de précision des déplacements aux points de quadrillage en les regroupant sur des pages distinctes dotées de titres de colonnes et de rangées pour fins de référence. Cette table est utile pour évaluer l'ampleur et le niveau de variabilité des déplacements ainsi que leur précision à l'intérieur d'une région délimitée ainsi que pour procéder à une évaluation des déplacements lorsque la version automatisée de NTv2 n'est pas disponible.

On peut également employer la fonction de fenêtre définie par l'utilisateur d'INTTAB pour créer un sous-ensemble du fichier des déplacements des points de quadrillage. Un tel sousensemble possède toutes les propriétés du fichier d'origine et peut être utilisé de la même manière avec toutes les fonctions du progiciel NTv2. Cette approche permet de réduire la taille du fichier des déplacements des points de quadrillage lorsque les activités de l'utilisateur se limitent à une zone spécifique. Cette fonction a également été utilisée par les organismes provinciaux chargés des levés de contrôle, qui ont collaboré à l'élaboration et à la distribution de la NTv2, pour produire des sous-ensembles dont les limites correspondaient à celles de leur territoire provincial. Les sous-ensembles provinciaux sont plus facilement distribués sous forme de disquettes.

### **Fonctionnement**

Pour l'essentiel, les fonctions du programme INTTAB s'exécutent par lots tandis qu'un menu interactif assure un contrôle opérationnel de tous les paramètres nécessaires pour désigner les fichiers et les fonctions à exécuter.

Les écrans de dialogue et les menus ont recours à une interface par ligne de commande. Le menu principal s'affiche entièrement et vous sélectionnez une option en tapant le caractère désigné et en effectuant un retour chariot [CR]. Après avoir répondu à une question générée par l'option sélectionnée, le système vous ramène au menu principal qui rend compte de la modification; vous pouvez dès lors sélectionner une autre option. Une fois les options définies comme il se doit, vous pouvez lancer les calculs en sélectionnant l'option d'exécution [X].

### **Fonctionnement (suite)**

Une fois l'exécution lancée, le programme vous invite à introduire les limites de la fenêtre visée. Lorsque l'une des limites définies ne coïncide pas exactement avec une rangée ou une colonne du fichier des déplacements des points de quadrillage, le programme INTTAB arrondit automatiquement cette limite à la hausse (dans le cas d'une limite supérieure) ou à la baisse (dans le cas d'une limite inférieure). Les limites spécifiées doivent également s'inscrire à l'intérieur des limites du fichier des déplacements des points de quadrillage d'entrée. Les résultats sont affichés pour fins de validation ou de modification avant que le traitement ne se poursuive.

Une fois les limites de la fenêtre définies, INTTAB détermine les sous-fichiers du fichier des déplacements des points de quadrillage visés. Lorsqu'une partie quelconque d'un sous-fichier s'inscrit à l'intérieur de la fenêtre, les données correspondantes sont incluses. Dans le cas de l'option d'impression de la table, et uniquement dans ce cas, vous pouvez choisir d'ignorer l'un ou l'autre des sous-fichiers. Le système affiche un résumé des sous-fichiers visés et vous offre alors la possibilité de les accepter tous ou de modifier la liste. Cette fonction n'est pas disponible lors de la création d'un sous-ensemble du fichier des déplacements des points de quadrillage puisque l'omission de l'un ou l'autre des sous-fichiers se traduit par un nonrespect de la norme.

#### AVERTISSEMENT :

1) Vous devez définir avec soin la taille de la fenêtre de la table ainsi que les sous-fichiers à inclure pour éviter de produire d'énormes fichiers de listing. Dans le cas d'un quadrillage à intervalles de 5 minutes, il faut compter deux pages pour rendre compte d'un quadrilatère de 1 degré sur 1 degré. Dans le cas d'un quadrillage plus dense dont les intervalles seraient de 30 secondes, il faudra compter 200 pages pour présenter le même quadrilatère.

2) Lors de l'utilisation d'une table pour établir les valeurs des déplacements, procédez avec soin pour vous assurer d'utiliser le sous-fichier approprié. Lorsqu'il est possible d'accroître la densité, le système insère une paire d'astérisques (\*\*) dans la table pour vous indiquer que les quatre points de quadrillage adjacents aux astérisques renferment une cellule plus dense. Dans un tel cas, la table présente le quadrillage de référence, lequel ne permet que d'obtenir une représentation générale. La table du quadrillage plus dense est nécessaire pour obtenir le niveau de détail accru nécessaire pour assurer le respect de la norme, tel qu'établi à l'aide du fichier des déplacements des points de quadrillage.

# **Menu principal**

Le menu principal comprend trois sections : **Sélection des fichiers**, **Sélection des fonctions,** et **Interventions**. Chacune d'elles est décrite de manière détaillée. Le menu principal suivant s'affiche lors du lancement du programme :

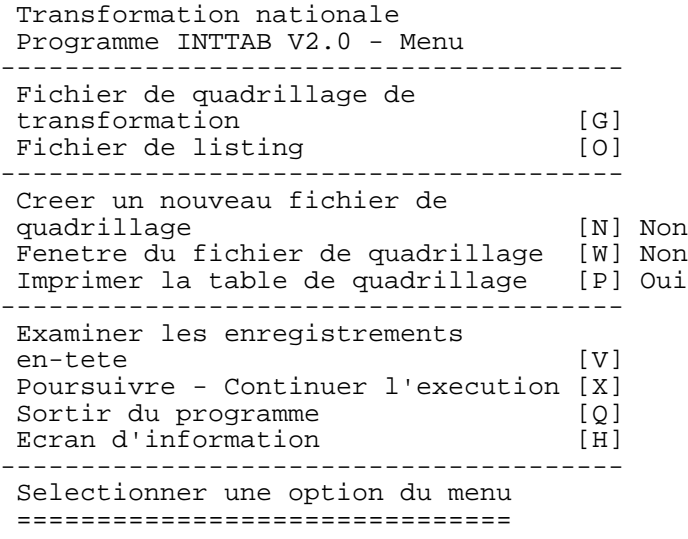

# **Menu principal (suite)**

#### **Section de sélection des fichiers**

Cette section du menu principal régit la sélection de tous les fichiers d'entrée et de sortie. Pour s'exécuter, le programme a besoin d'un fichier des déplacements des points de quadrillage en entrée, d'un fichier de listing de sortie dans lequel le résumé de l'exécution et la table sont transcrits ainsi que d'un deuxième fichier de sortie logeant le sous-ensemble du fichier des déplacements des points de quadrillage. Lors de l'exécution, le système vous invite à définir les fichiers qui n'ont pas été ouverts.

Le fichier d'entrée est ouvert en lecture uniquement et il demeure intact au terme de l'exécution. Les fichiers de sortie sont ouverts sous forme de nouveaux fichiers. Le système vous offre la possibilité de réutiliser des noms de fichiers existants en ajoutant des données à un fichier existant ou en en remplaçant le contenu.

Les détails de la section relative à la sélection des fichiers sont les suivants :

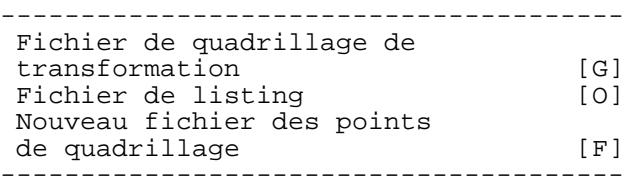

- **[G]** Définition du *fichier des déplacements des points de quadrillage* qui doit être ouvert avant que tout calcul de transformation puisse avoir lieu. Joint au progiciel, il s'agit d'un fichier binaire contenant les valeurs de déplacement entre deux systèmes de référence et les valeurs de précision.
- **[O]** Définition du *fichier de listing de sortie* dans lequel sont copiés tous les messages et toutes les tables générés lors de l'exécution de INTTAB. Le nom de fichier **implicite** est **INTTAB.lis.**
- **[F]** Définition du *nouveau fichier des déplacements des points de quadrillage* dans lequel est copié le fichier des déplacements des points de quadrillage délimité par une fenêtre. Cette ligne d'option n'apparaît dans le menu que lorsque vous sélectionnez l'option **Créer un nouveau fichier des déplacements des points de quadrillage [N]**.

# **Menu principal (suite)**

#### **Section de sélection des fonctions**

Cette section du menu principal vous permet de déterminer celle qui des deux fonctions d'INTTAB doit être exécutée. Vous pouvez sélectionner soit l'option [N] soit l'option [P] et non les deux simultanément. On évite ainsi de générer de trop gros fichiers de listing lors de la création d'un sous-ensemble du fichier des déplacements des points de quadrillage (reportez-vous à l'AVERTISSEMENT précité). L'option [W] peut être sélectionnée avec l'une ou l'autre des deux autres.

Les détails de la section de sélection des fonctions sont les suivants :

--------------------------------------- Creer un nouveau fichier de quadrillage [N] Non Fenetre du fichier de quadrillage [W] Non Imprimer la table de quadrillage [P] Oui ---------------------------------------

- **[N]** Sélection ou désélection de la fonction de création d'un **nouveau fichier des déplacements des points de quadrillage**, un sous-ensemble du fichier des déplacements des points de quadrillage d'entrée. La valeur **implicite** est **Non.**
- **[W]** Sélection ou désélection de la fonction permettant de désigner une fenêtre définie par l'utilisateur pour contrôler les résultats générés par INTTAB. Cette option prend automatiquement la valeur **Oui** lorsque l'option **[N]** est sélectionnée. Lorsque vous sélectionnez l'option **[X]**, le système vous invite à introduire les limites de la fenêtre ainsi qu'à préciser les sous-fichiers des déplacements des points de quadrillage à inclure (reportez-vous à la description jointe à l'AVERTISSEMENT de la section du fonctionnement précitée). La valeur **implicite** est **Non.**
- **[P]** Sélection alternative de la fonction de **génération d'une table d'impression** des déplacements des coordonnées et de leur précision. La valeur **implicite** est **Oui.**

### **Menu principal (suite)**

#### **Section des interventions**

Plutôt que de sélectionner des options, ce groupe de commandes vous permet d'indiquer au programme la nature de la prochaine intervention. Au terme de l'une ou l'autre de ces interventions, le système vous ramène toujours au menu principal. À chaque option correspond son propre jeu de dialogues et d'invites.

Les détails de la section des interventions sont les suivants :

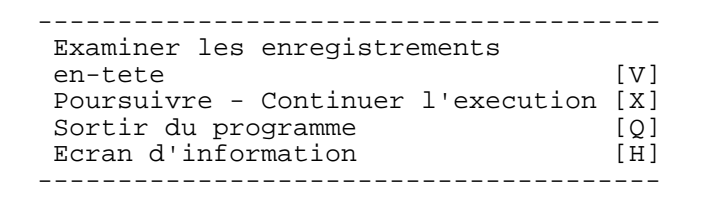

- **[V]** Sélection de la fonction d'**examen des blocs début**. Cette option entraîne tout d'abord l'affichage du contenu du bloc début d'ensemble qui contient des données propres à l'ensemble du fichier des déplacements des points de quadrillage. Le système affiche ensuite une liste de tous les noms et numéros de séquence des sous-fichiers ainsi que des invites permettant de définir le prochain bloc début de sous-fichier à afficher. Les blocs début de sous-fichier contiennent des données propres au contenu de chaque sous-fichier. Cette deuxième étape se répète jusqu'au terme de l'affichage.
- **[X]** Indication au programme du fait que le processus de sélection des options est terminé et **exécution** des opérations choisies. Le système affiche des invites pour obtenir les fichiers requis qui n'ont pas encore été ouverts. Au terme du traitement, le contrôle est renvoyé au menu principal.
- **[Q] Sortie** du programme et retour au système d'exploitation après la sauvegarde des fichiers pertinents créés.
- **[H]** Réactivation de la série d'**écrans d'information** affichés lors du lancement du programme. Ces écrans offrent une description de base des fonctions et du fonctionnement du programme.

# **RÉFÉRENCE : 4) Programme READDA**

# **Fonction**

À l'origine, l'objet principal du programme **READDA («READ D**irect **A**ccess **F**ile», ou «Lecture d'un fichier à accès direct») était de contrôler le contenu du fichier des déplacements des points de quadrillage; en effet, il s'agit d'un fichier à accès direct binaire généré en FORTRAN qui ne peut être consulté avec un éditeur de texte usuel. Pour effectuer cette opération, le programme procède en deux temps. En premier lieu, le contenu du bloc début d'ensemble et de tous les blocs début des sous-fichiers est copié sur une liste imprimée; par la suite, l'ensemble du fichier binaire est converti en fichier séquentiel ASCII équivalent.

C'est cette deuxième caractéristique qui rend le programme READDA utile aux utilisateurs qui souhaitent exécuter NTv2 sur un ordinateur différent de ceux de la plate-forme IBM/PC (MS-DOS) compatible auquel il est destiné. Le fichier ASCII peut être facilement transféré à la plate-forme de destination où on a à nouveau recours à READDA pour le reconvertir en fichier à accès direct binaire pouvant être utilisé avec une autre version du progiciel NTv2.

NOTE : Bien qu'il soit possible de transférer des fichiers binaires à d'autres plates-formes compatibles avec le DOS sur le plan des fichiers binaires (p. ex. FTP/binaire à UNIX), les données du fichier des déplacements des points de quadrillage ne peuvent être traitées par les procédures d'accès direct propres à FORTRAN. Pour réaliser cette opération, il faut avoir recours à READDA.

### **Fonctionnement**

Pour l'essentiel, les fonctions du programme READDA s'exécutent par lots tandis qu'un menu interactif assure un contrôle opérationnel de tous les paramètres nécessaires pour désigner les fichiers et les fonctions à exécuter.

Les écrans de dialogue et les menus ont recours à une interface par ligne de commande. Le menu principal s'affiche entièrement et vous sélectionnez une option en tapant le caractère désigné et en effectuant un retour chariot [CR]. Après avoir répondu à une question générée par l'option sélectionnée, le système vous ramène au menu principal qui rend compte de la modification; vous pouvez dès lors sélectionner une autre option. Une fois les options définies comme il se doit, vous pouvez lancer les calculs en sélectionnant l'option d'exécution  $[X]$ .

### **Fonctionnement (suite)**

Outre la conversion du fichier des déplacements des points de quadrillage pour fins de transfert à l'aide de READDA, il faut également convertir les logiciels NTv2. À cet égard, on a fourni aux utilisateurs le code source des programmes pour qu'ils soient compilés sur la plate-forme de destination. READDA doit faire l'objet d'une telle conversion avant que le fichier des déplacements des points de quadrillage ne soit reconverti en binaire sur la plateforme de destination. Le code source est élaboré en FORTRAN, norme ANSI77. Il a été compilé et mis à l'épreuve sur diverses plates-formes, y compris divers systèmes UNIX, VAX/VMS et Mac/OS.

Il existe certaines nuances non prises en charge par la norme ANSI, comme les fonctions relatives à l'heure et à la date et les caractéristiques de définition des tailles d'enregistrement. Le code source contient, à la fin de chaque ligne dont il est acquis qu'elle doit faire l'objet d'une modification d'une plate-forme à l'autre, des commentaires descriptifs. Ces commentaires débutent par les deux caractères «!\*» et sont suivis d'une liste des platesformes visées. On a joint des lignes de codes de remplacement pour les systèmes ayant déjà été mis à l'épreuve.

Pour convertir le code source, il suffit de rechercher les caractères «!\*», de supprimer la lettre **C** désignant un commentaire du début de chaque ligne associée à la plate-forme de destination et d'insérer un **C** au début de chaque ligne correspondante associée à la plateforme d'origine pour la rendre inopérante. Dans sa version d'origine, le progiciel est compatible IBM/PC (MS-DOS).

Il se peut que les modifications fournies ne soient pas compatibles avec certains compilateurs et, partant, qu'elles ne soient pas opérationnelles avec des compilateurs autres que ceux qui ont fait l'objet d'essais. Si des problèmes surviennent, nous vous recommandons de vous référer au manuel de référence du compilateur. En ce qui touche les modifications dont la portée va au-delà du transfert de la version actuelle «existante» du progiciel à une nouvelle plate-forme, reportez-vous au **Guide du développeur** pour obtenir de plus amples renseignements.

### **Menu principal**

Le menu principal comprend trois sections : **Sélection des fichiers**, **Sélection des fonctions,** et **Interventions**. Chacune d'elles est décrite de manière détaillée. Le menu principal suivant s'affiche lors du lancement du programme :

```
Transformation nationale
Programme READDA V2.0 - Menu principal
------------------------------------------
Fichier des deplacements des points de
quadrillage d'entree ( ) [G]<br>Fichier de listing [0]
Fichier de listing
------------------------------------------
Repertorier les informations d'en-tete [L] Non
Convertir Binaire en ASCII [C] Non
------------------------------------------
Examiner les informations d'en-tete [V]<br>Executer READDA [X]
Executer READDA
Sortir du programme<br>Ecran d'information (H)
Ecran d'information
------------------------------------------
```
Selectionner une option du menu

### **Menu principal (suite)**

#### **Section de sélection des fichiers**

Cette section du menu principal régit la sélection de tous les fichiers d'entrée et de sortie. Pour s'exécuter, le programme a besoin d'un fichier des déplacements des points de quadrillage en entrée, d'un fichier de listing de sortie dans lequel le résumé de l'exécution et les données du bloc début sont transcrits ainsi que d'un deuxième fichier de sortie logeant le fichier des déplacements des points de quadrillage converti, soit en binaire soit en ASCII. Lors de l'exécution, le système vous invite à définir les fichiers qui n'ont pas été ouverts.

Le fichier d'entrée est ouvert en lecture uniquement et il demeure intact au terme de l'exécution. Les fichiers de sortie sont ouverts sous forme de nouveaux fichiers. Le système vous offre la possibilité de réutiliser des noms de fichiers existants en ajoutant des données à un fichier existant ou en en remplaçant le contenu.

Les détails de la section relative à la sélection des fichiers sont les suivants :

------------------------------------------ Fichier des deplacements des points de quadrillage d'entree ( ) [G] Fichier de listing ------------------------------------------

- **[G]** Définition du *fichier des déplacements des points de quadrillage* qui doit être ouvert avant que toute opération puisse avoir lieu. Avant de l'ouvrir, le système vous invite à indiquer s'il s'agit d'un fichier binaire ou ASCII. Joint au progiciel, le fichier binaire contient les valeurs de déplacement entre les deux systèmes de référence et les valeurs de précision. Le fichier ASCII en est un que vous avez créé à partir du fichier binaire à l'aide de READDA sur un autre type d'ordinateur. Une fois le fichier ouvert, le type de fichier est indiqué dans le menu.
- **[O]** Définition du *fichier de listing de sortie* dans lequel sont copiés tous les messages et tous les résumés de données générés lors de l'exécution de READDA. Le nom de fichier **implicite** est **READDA.lis.**
- **[T]** Définition du *fichier converti* logeant la contrepartie ASCII (ou binaire) du fichier des déplacements des points de quadrillage d'entrée. Cette ligne d'option n'apparaît dans le menu que lorsque vous sélectionnez l'option **Convertir binaire à ASCII [C].**

### **Menu principal (suite)**

#### **Section de sélection des fonctions**

Cette section du menu principal vous permet de déterminer celle qui des deux fonctions de READDA doit être exécutée. Vous pouvez sélectionner soit l'option [L] soit l'option [C] et non les deux simultanément. Lorsque vous sélectionnez l'une des deux, l'autre est désélectionnée.

Les détails de la section de sélection des fonctions sont les suivants :

------------------------------------------ Repertorier les informations d'en-tete [L] Non Convertir Binaire en ASCII [C] Non ------------------------------------------

- **[L]** Sélection alternative de la fonction de listage des renseignements du bloc début d'ensemble et de la totalité des blocs début de sous-fichier. La valeur **implicite** est **Non.**
- **[C]** Sélection alternative de la fonction permettant de convertir le fichier des déplacements des points de quadrillage d'un format binaire à un format ASCII équivalent. Lorsque le fichier d'entrée est de type binaire, le fichier de sortie est de type ASCII, et inversement. La valeur **implicite** est **Non.**

### **Menu principal (suite)**

#### **Section des interventions**

Plutôt que de sélectionner des options, ce groupe de commandes vous permet d'indiquer au programme la nature de la prochaine intervention. Au terme de l'une ou l'autre de ces interventions, le système vous ramène toujours au menu principal. À chaque option correspond son propre jeu de dialogues et d'invites.

Les détails de la section des interventions sont les suivants :

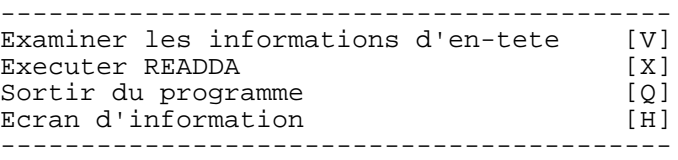

- **[V]** Sélection de la fonction d'**examen des blocs début**. Cette option entraîne tout d'abord l'affichage du contenu du bloc début d'ensemble qui contient des données propres à l'ensemble du fichier des déplacements des points de quadrillage. Le système affiche ensuite une liste de tous les noms et numéros de séquence des sous-fichiers ainsi que des invites permettant de définir le prochain bloc début de sous-fichier à afficher. Les blocs début de sous-fichier contiennent des données propres au contenu de chaque sous-fichier. Cette deuxième étape se répète jusqu'au terme de l'affichage.
- **[X]** Indication au programme du fait que le processus de sélection des options est terminé et **exécution** des opérations choisies. Le système affiche des invites pour obtenir les fichiers requis qui n'ont pas encore été ouverts. Au terme du traitement, le contrôle est renvoyé au menu principal.
- **[Q] Sortie** du programme et retour au système d'exploitation après la sauvegarde des fichiers pertinents créés.
- **[H]** Réactivation de la série d'**écrans d'information** affichés lors du lancement du programme. Ces écrans offrent une description de base des fonctions et du fonctionnement du programme.